# Dell™ Latitude™ E4300 Kratki referenčni in namestitveni priročnik

**Ta priro**č**nik vsebuje pregled funkcije, tehni**č**ne podatke, in informacije za hitro nastavitev, programsko opremo in odpravljanje napak vašega ra**č**unalnika. Za ve**č **informacij o operacijskem sistemu, napravah in tehnologijah si oglejte Tehnološka navodila Dell, ki so na voljo na spletnem mestu support.dell.com.**

**Model PP13S**

## **Opombe, obvestila in opozorila**

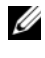

*<u>Z</u>* **OPOMBA:** OPOMBA označuje pomembne informacije, ki vam pomagajo bolje izkoristiti računalnik.

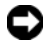

**OBVESTILO:** OBVESTILO označuje možnost poškodb strojne opreme ali izgubo podatkov in svetujejo, kako se izogniti težavi.

#### **OPOZORILO: OPOZORILO ozna**č**ujejo možnost poškodb lastnine, osebnih poškodb ali smrti.**

Če ste kupili računalnik Dell™ n Series, lahko vse sklice na na operacijske sisteme Microsoft® Windows® v tem dokumentu prezrete.

#### **Obvestilo o izdelku Macrovision**

\_\_\_\_\_\_\_\_\_\_\_\_\_\_\_\_\_\_\_\_

Ta izdelek vsebuje tehnologijo za zaščito avtorskih pravic, ki je v ZDA zaščitena z določenimi patenti in drugimi pravicami o intelektualni lastnini, v lasti družbe Macrovision Corporation in drugih lastnikov pravic. Uporabo te, z avtorskimi pravicami zaščitene, tehnologije mora odobriti družba Macrovision Corporation in je namenjena samo za domačo ali omejeno uporabo, razen v primeru, da je drugačna uporaba odobrena s strani družbe Macrovision Corporation. Obratno inženerstvo ali razstavitev je prepovedana.

V tem dokumentu se lahko uporabljajo tudi druge blagovne znamke in imena, ki se nanašajo na osebe, katerih last so blagovne znamke ali imena, oziroma na njihove izdelke. Družba Dell Inc. zavrača vsakršno lastništvo blagovnih znamk in imen, razen tistih, ki so v njeni lasti.

**Model PP13S**

**Informacije v tem dokumentu se lahko spremenijo brez predhodnega obvestila. © 2008 Dell Inc. Vse pravice pridržane.**

Vsakršno razmnoževanje tega gradiva brez pisnega dovoljenja družbe Dell Inc. je strogo prepovedano.

Blagovne znamke, ki so uporabljene v tem besedilu: *Dell,* logotip *DELL*, *Latitude, Latitude ON, Wi-Fi Catcher*, *DellConnect*, in *ExpressCharge* so blagovne znamke družbe Dell Inc.; *Bluetooth* je registerirana blagovna znamka v lasti Bluetooth SIG, Inc., in jo uporablja družba Dell po licenso; *Core* je blagovna znamka in *Intel*, ter *iAMT* sta registerirana blagovni znamki družbe Intel Corporation v Združenih državah in v drugih državah; *Blu-ray Disc* je blagovna znamka družbe Blu-ray Disc Association; *Microsoft*, *Windows*, *Windows Vista*, logotip gumba start operacijskega sistema *Windows Vista* so bodisi blagovne znamke ali registrirane blagovne znamke družbe Microsoft Corporation v Združenih državah in/ali drugih državah.

# **Vsebina**

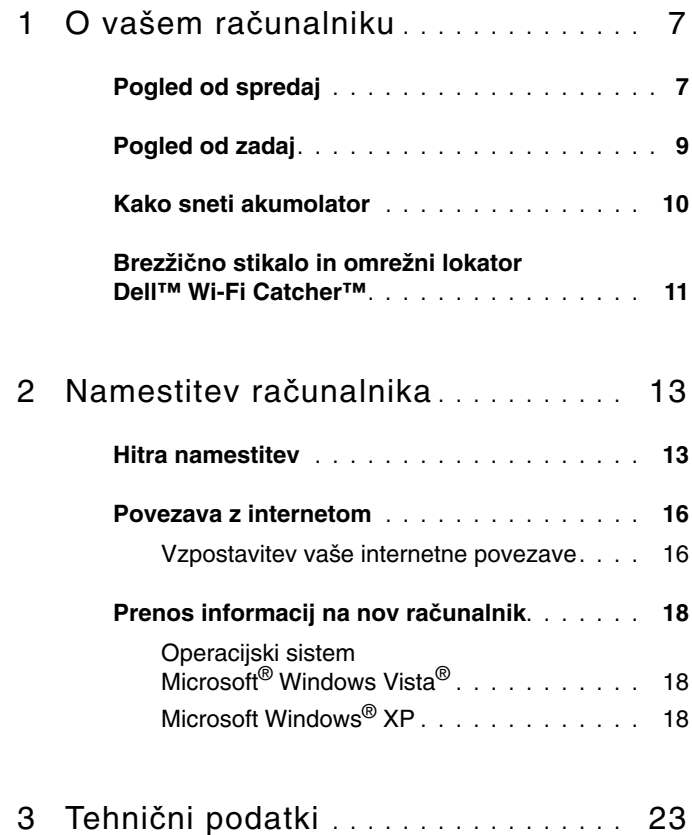

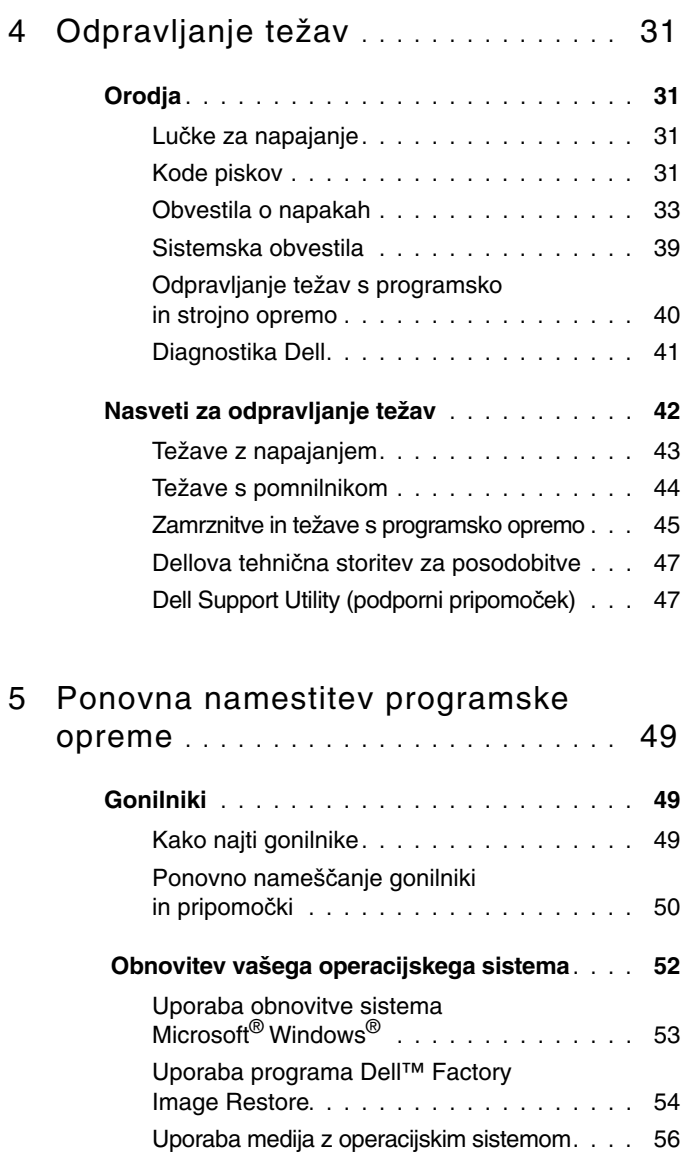

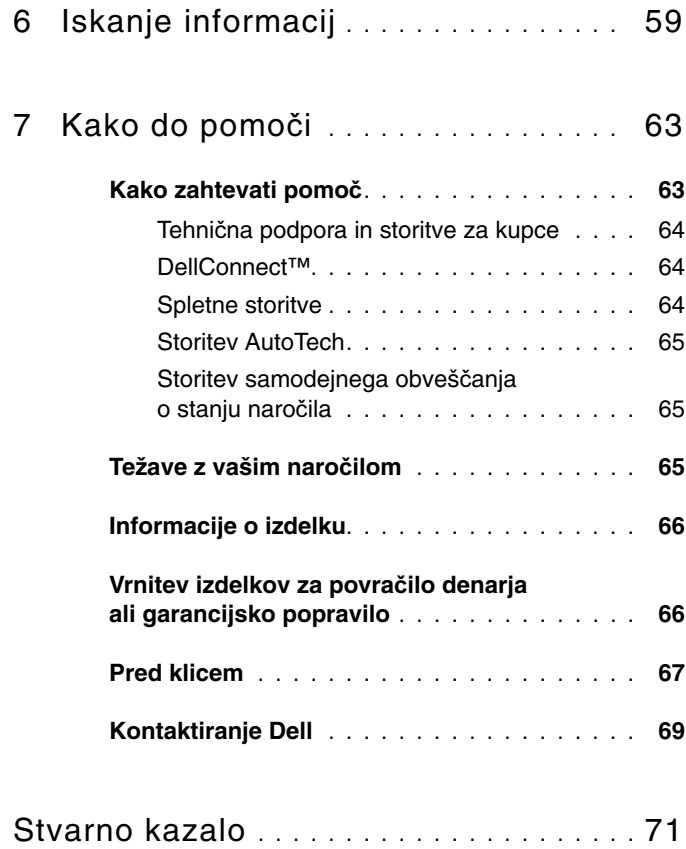

#### Vsebina

# <span id="page-6-0"></span>**O vašem ra**č**unalniku**

## <span id="page-6-1"></span>**Pogled od spredaj**

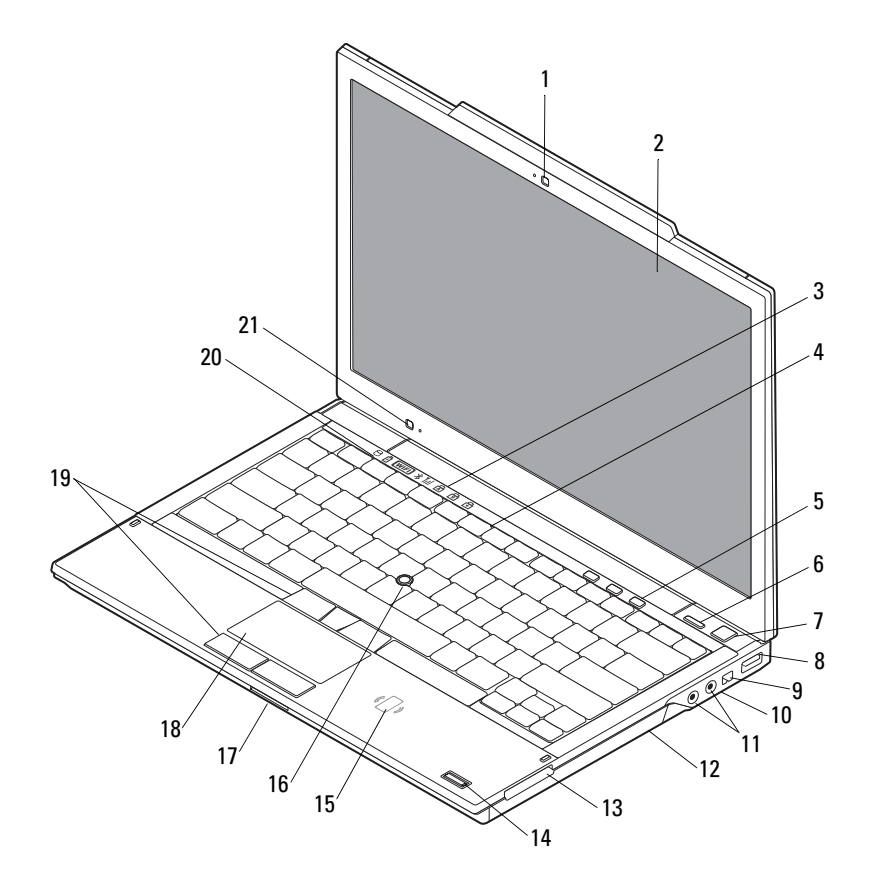

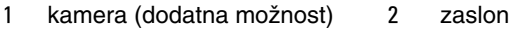

- 3 lučke stanja za tipkovnico 4 tipkovnica
- 
- 7 gumb za napajanje 8 priključek USB
- 
- 11 avdio (izhod) in mikrofonski (vhodni) priključki
- 
- 15 bralnik brezkontaktnih pametnih kartic (dodatna možnost)
- 17 reža za SecureDigital (SD) kartice
- 19 gumbi smerne ročice/gumbi sledilne ploščice
- 21 senzor za svetlobo okolja in mikrofon
- 
- 
- 5 gumbi za nadzor glasnost 6 gumb za Dell™ Latitude ON™ (dodatna možnost)
	-
- 9 priključek IEEE 1394 10 brezžično stikalo in gumb za omrežni lokator Dell™ Wi-Fi Catcher™
	- 12 optični pogon
- 13 reža za ExpressCard 14 čitalec prstnih odtisov (na izbiro)
	- 16 smerna ročica
	- 18 sledilna ploščica
	- 20 lučke stanja za napravo

# <span id="page-8-0"></span>**Pogled od zadaj** 8 1 4  $7$   $\frac{3}{5}$  $\overline{\phantom{a}}$ 3 9 6 10

- 
- 
- 
- 
- 
- 1 trdi disk 2 reža za pametne kartice
- 3 reže za prezračevanje 4 priključek eSATA/USB
- 5 priključek za video 6 reža za varnostni kabel
- 7 priključek za napajalnik 8 napajanje luč/luč akumulatorja
- 9 akumulator 10 omrežni priključek (RJ-45)

**OPOZORILO: Prezra**č**evalne reže ne prekrivajte in vanje ne potiskajte predmetov; poskrbite, da se reže ne zamašijo zaradi prahu. Vklopljenega ra**č**unalnika Dell™ ne shranjujte v okolju z majhnim pretokom zraka, na primer v zaprti aktovki. Saj lahko pride do poškodb ra**č**unalnika ali do požara. Ra**č**unalnik vklju**č**i ventilatorje, ko se segreje. Ventilator povzro**č**a zvok, ki je normalen in ne kaže napak na ventilatorju ali ra**č**unalniku.**

## <span id="page-9-0"></span>**Kako sneti akumolator**

**OPOZORILO: Preden se lotite naslednjih postopkov, preberite varnostna navodila, ki so priložena vašemu ra**č**unalniku. Za dodatne informacije o varnem delu obiš**č**ite doma**č**o stran za skladnost s predpisi na naslovu www.dell.com/regulatory\_compliance.**

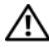

**OPOZORILO: Preden snamete ali zamenjate akumulator izklopite ra**č**unalnik. Nato odklopite napajalnik iz stenske vti**č**nice in iz ra**č**unalnika, odklopite modem iz stenskega priklju**č**ka in ra**č**unalnika in odklopite kakršnekoli druge zunanje kable, ki so priklju**č**eni na ra**č**unalnik.**

**OPOZORILO: Z uporabo nezdružljivega akumulatorja se pove**č**a tveganje požara ali eksplozije. Akumulator zamenjajte samo z združljivim akumulatorjem, ki ste ga kupili od prodajalca izdelkov Dell. Akumulator je izdelan za delovanje z vašim ra**č**unalnikom Dell™. Z vašim ra**č**unalnikom ne uporabljajte akumulatorja drugega ra**č**unalnika.** 

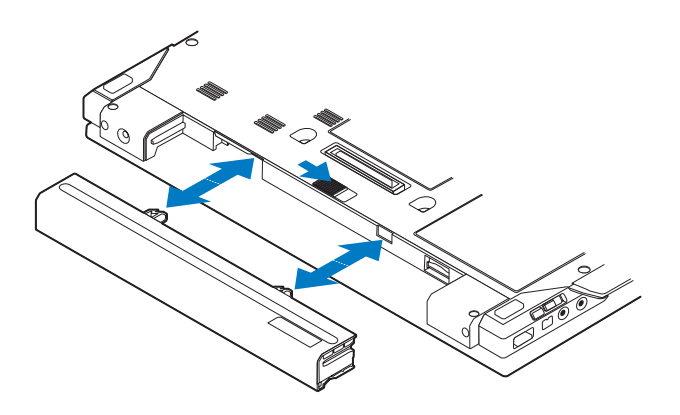

### <span id="page-10-0"></span>**Brezži**č**no stikalo in omrežni lokator Dell™ Wi-Fi Catcher™**

ikona brezžičnega stikala

 $\widehat{\mathbf{z}}$ 

 $\mathbb{C}(\mathbb{C})$ 

ikona omrežnega lokatorja Dell Wi-Fi Catcher

Uporabite brezžično stikalo za vklop ali izklop brezžičnih omrežnih naprav in omrežnega lokatorja Wi-Fi catcher za iskanje omrežja. Za več informacij o povezavi z internetom glejte [«Povezava z internetom» na strani 16](#page-15-2).

# <span id="page-12-0"></span>**Namestitev ra**č**unalnika**

## <span id="page-12-1"></span>**Hitra namestitev**

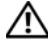

**OPOZORILO: Preden se lotite naslednjih postopkov, preberite varnostna navodila, ki so priložena vašemu ra**č**unalniku. Za dodatne informacije o varnem delu obiš**č**ite doma**č**o stran za skladnost s predpisi na naslovu www.dell.com/regulatory\_compliance.**

**OPOZORILO: Napajalnik lahko priklju**č**ite na vse vti**č**nice po svetu. Vendar se lahko priklju**č**ki in stenske vti**č**nice razlikujejo med državami. Uporaba nezdružljivega kabla ali nepravilna priklju**č**itev kabla v stesnko vti**č**nico ali podaljšek lahko povzro**č**i požar ali poškoduje opremo.**

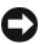

**OBVESTILO:** Pri odklapljanju napajalnega kabla iz računalnika, primite priključek in ne kabel, ter pazljivo povlecite, da s tem ne poškodujete kabla. Pri ovijanju napajalnega kabla pazite na kot priključka, na napajalniku, da s tem ne poškodujete kabla.

*<u>Z</u>* **OPOMBA:** Nekatere naprave ne bodo priložene, če jih niste naročili.

**1** Priključite napajalnik s priključkom na računalniku in stensko vtičnico.

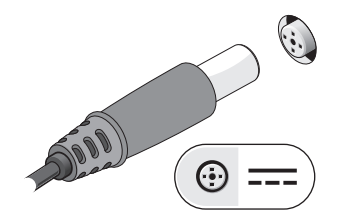

Priključite omrežni kabel.

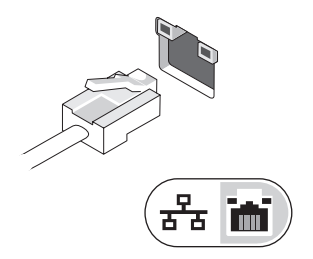

Priključite USB naprave, kot je miška in tipkovnica.

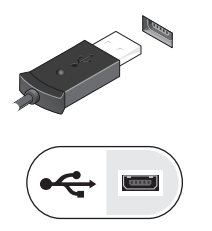

Priključite naprave IEEE 1394, na primer predvajalnik DVD.

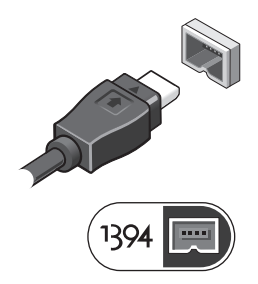

Dvignite računalniški zaslon in pritisnite gumb za vklop računalnika.

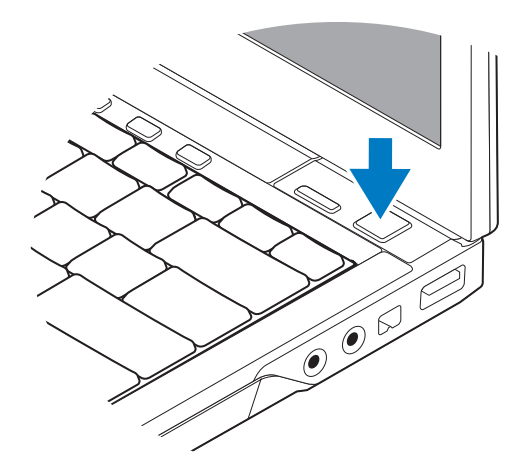

*<u>Z</u>* OPOMBA: Priporočamo vam, da pred nameščanjem kakršnihkoli kartic ali priključitvijo računalnika z združiljivo napravo ali drugo zunanjo napravo, na primer s tiskalnikom, vsaj enkrat vklopite in izklopite vaš računalnik.

**6** Povežite z internetom Za več informacij glejte [«Povezava z internetom»](#page-15-0)  [na strani 16](#page-15-0).

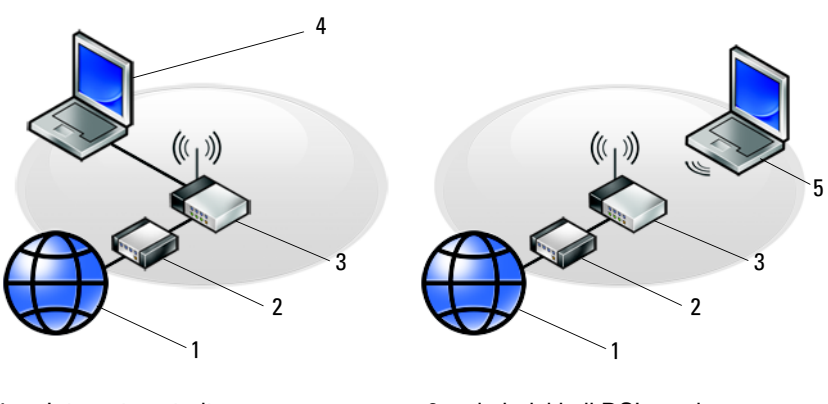

- 
- 
- 5 prenosni računalnik z brezžično povezavo
- 1 Internetna storitev 2 kabelski ali DSL modem
- 3 brezžični usmerjevalnik 4 prenosni računalnik z ožičeno povezavo

# <span id="page-15-2"></span><span id="page-15-0"></span>**Povezava z internetom**

*C* OPOMBA: Ponudba internetnih storitev se razlikuje od države do države. Za povezavo z internetom potrebujete modem ali omrežno povezavo in ponudnika internetnih storitev (ISP). Č*e uporabljate klicno povezavo*, pred vzpostavitvijo povezave vstavite telefonski kabel v priključek za modem na vašem računalniku in v telefonski priključek na steni. Č*e uporabljate DSL ali kabelsko/satelitsko povezavo*, kontaktirajte vašega ISP-ja ali ponudnika telefonskih storitev.

#### <span id="page-15-1"></span>**Vzpostavitev vaše internetne povezave**

Vzpostavitev internetne povezave z namizno ikono, ki jo je posredoval vaš ISP:

- **1** Shranite in zaprite vse odprte datoteke in programe.
- **2** Dvokliknite ikono ISP-ja na namizju programa Microsoft® Windows®.
- **3** Sledite navodilom na zaslonu in zaključite namestitev.

Če na vašem namizju ni ikone ISP-ja ali če želite vzpostaviti povezavo z drugim ISP-jem, sledite spodaj navedenim korakom.

**ZZ OPOMBA:** Če ne morete vzpostaviti povezavo z internetom, glejte Tehnološka navodila Dell. Če ste v preteklosti uspešno vzpostavili povezavo, je možno, da je težava na strani ISP-ja. Pokličite vašega ISP-ja in preverite stanje povezave ali poizkusite vzpostaviti povezavo kasneje.

*C* OPOMBA: Pripravite informacije, ki ste jih dobili od vašega ISP-ja. Če nimate ISP-ja, si pomagajte s čarovnikom za povezavo z interetom **Connect to the Internet**.

#### **Operacijski sistem Microsoft® Windows Vista®**

- **1** Shranite in zaprite vse odprte datoteke in programe.
- **2** Kliknite na gumb Start programa Windows Vista ←→ Control Panel (nadzorna plošča).
- **3** Pod **Network and Internet** (omrežje in internet), kliknite **Connect to the Internet** (poveži se z internetom).
- **4** V oknu **Connect to the Internet** (poveži se z internetom), kliknite **Broadband (PPPoE)** (širokopasovna povezava (PPPoE)) ali **Dial-up** (klicna povezava), odvisno od povezave, ki jo želite vzpostaviti:
	- Izberite **Broadband** (širokopasovna povezava), če uporabljate DSL, satelitski modem, kabelski modem ali Bluetooth® brezžično tehnologijo.
	- Izberite **Dial-up** (klicna povezava), če boste uporabljali klicni modem ali ISDN.

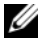

**OPOMBA:** Če ne veste, kateri tip povezave morate izbrati, kliknite **Help me choose** (pomagaj mi izbrati) ali pokličite vašega ponudnika internetnih storitev.

**5** Če želite zaključiti namestitev, sledite navodilom na zaslonu in uporabite informacije, ki vam jih je posredoval vaš ponudnik internetnih storitev.

#### **Microsoft Windows® XP**

- **1** Shranite in zaprite vse odprte datoteke in programe.
- **2** Kliknite **Start**→ **Internet Explorer**→ **Connect to the Internet** (povezava na Internet).
- <span id="page-16-0"></span>**3** V naslednjem oknu kliknite ustrezno možnost:
	- Če nimate ponudnika internetnih storitev, kliknite **Choose from a list of Internet service providers (ISPs)** (izberi iz seznama ponudnikov internetnih storitev (ISP-ii)).
	- Če vam je vaš ponudnik že posredoval namestitvene informacije, vendar niste prejeli namestitvenega CD-ja, kliknite **Set up my connection manually** (ročno vzpostavi mojo povezavo).
	- Če imate namestitveni CD kliknite **Use the CD I got from an ISP** (uporabi CD, ki sem ga dobil od ponudnika internetnih storitev).
- **4** Kliknite **Next** (naslednji).

Če izberete **Set up my connection manually** (ročno vzpostavi mojo povezavo) [vkorak 3](#page-16-0), pojdite na[korak 5](#page-16-1). Drugače, sledite navodilom na zaslonu in zaključite namestitev.

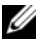

*C* **OPOMBA:** Če ne veste, kateri tip povezave morate izbrati, pokličite vašega ponudnika internetnih storitev (ISP).

- <span id="page-16-1"></span>**5** Kliknite ustrezno možnost v **How do you want to connect to the Internet?** (kako želite povezati z internetom?) in kliknite **Next** (naslednji).
- **6** Namestitev dokončajte z informacijami, ki ste jih dobili od vašega ponudnika internetnih storitev.

## <span id="page-17-0"></span>**Prenos informacij na nov ra**č**unalnik**

#### <span id="page-17-1"></span>**Operacijski sistem Microsoft® Windows Vista®**

- **1** Kliknite na gumb Start *D* v programu Windows Vista in nato kliknite **Transfer files and settings** (prenos datotek in nastavitev)→ **Start Windows Easy Transfer**  (zaženi preprost prenos v programu Windows).
- **2** V pogovornem oknu **User Account Control** (nadzor uporabniškega računa) kliknite **Continue** (nadaljuj).
- **3** Kliknite **Start a new transfer** (začni z novim prenosom) ali **Continue a transfer in progress** (nadaljuj prenos, ki poteka).
- **4** Sledite navodilom čarovnika za preprost prenos v programu Windows.

#### <span id="page-17-2"></span>**Microsoft Windows® XP**

Program Windows XP vsebuje čarovnika za prenos podatkov in nastavitev iz izvornega računalnika na nov računalnik.

Podatke lahko prenesete na nov računalnik preko omrežja ali zaporedne povezave ali pa jih shranite na izmenljivem mediju, kot na primer CD-ju, za prenos na nov računalnik.

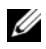

**ZA OPOMBA:** Podatke s starega računalnika lahko prenesete neposredno na nov računalnik s priključitvijo zaporednega kabla v vhodna/izhodna vrata (I/O) obeh računalnikov.

Navodila o neposredni povezavi dveh računalnikov s kablom najdete v članku Microsoftove zbirke znanja #305621, z naslovom How to Set Up a Direct Cable Connection Between Two Computers in Windows XP (kako vzpostaviti neposredno povezavo med dvema računalnikoma s kablom v programu Windows XP). Te informacije morda ne bodo na voljo v določenih državah.

Za prenos podatkov na nov računalnik morate zagnati Čarovnik za prenos datotek in nastavitev.

#### **Zagon** č**arovnika za prenos datotek in nastavitev z medija z operacijskim sistemom**

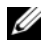

**ZA OPOMBA:** Za ta postopek potrebujete medij z operacijskim sistemom. Ta medij ni priložen zraven vseh računalnikov.

Priprava novega računalnika za prenos podatkov:

- **1** Odprite čarovnik za prenos datotek in nastavitev Kliknite gumb **Start**→ **All Programs** (vsi programi)→ **Accessories** (dodatki)→ **System tools** (sistemska orodja)→ **Files and Setting transfer Wizard** (čarovnik za prenos datotek in nastavitev).
- **2** Zatem, ko se prikaže uvodni zaslon **Files and Settings Transfer Wizard** (čarovnika za prenos podatkov in nastavitev), kliknite **Next** (naslednji).
- **3** Na zaslonu **Which computer is this?** (kateri računalnik je to?) kliknite **New Computer** (nov računalnik)→ **Next** (naslednji).
- **4** Na zaslonu **Do you have a Windows XP CD?** (ali imate CD Windows XP?) kliknite **I will use the wizard from the Windows XP CD** (uporabil bom čarovnik iz CD Windows XP)→ **Next** (naslednji).
- **5** Ko se prikaže zaslon **Now go to your old computer** (sedaj pojdite na vaš star računalnik), pojdite na vaš star računalnik. Zaenkrat *ne* kliknite **Next** (naslednji).

Za kopiranje podatkov s starega računalnika:

- **1** V star računalnik vstavite medij z *operacijskim sistemom* Windows XP.
- **2** Na zaslonu **Welcome to Microsoft Windows XP** (dobrodošli v program Microsoft Windows XP) kliknite **Perform additional tasks** (opravi dodatna opravila).
- **3** Pod **What do you want to do?** (kaj želite storiti?) kliknite **Transfer files and settings** (prenos datotek in nastavitev)→ **Next** (naslednji).
- **4** Na zaslonu **Which computer is this?** (kateri računalnik je to?) kliknite **Old Computer** (stari računalnik)→ **Next** (naslednji).
- **5** Na zaslonu **Select a transfer method** (izberite metodo prenosa) izberite želeno metodo.
- **6** Na zaslonu **What do you want to transfer?** (kaj želite prenesti?) izberite predmete, ki jih želite prenesti in kliknite **Next** (naslednji).

Ko so informacije prenesene, se prikaže zaslon **Completing the Collection Phase** (zaključujem fazo prenosa).

**7** Kliknite **Finish** (končaj).

Prenos podatkov na nov računalnik:

- **1** Na zaslonu **Now go to your old computer** (sedaj pojdite na star računalnik), na novem računalniku, kliknite **Next** (naslednji).
- **2** Na zaslonu **Where are the files and settings?** (kje se nahajajo datoteke in nastavitve) izberite metodo s katero boste prenesli vaše nastavitve in datoteke in kliknite **Next** (naslednji).

Čarovnik prenese zbrane datoteke in nastavitve na vaš nov računalnik.

**3** Na zaslonu **Finished** (končano) kliknite **Finished** (končano) in ponovno zaženite nov računalnik.

#### **Zagon** č**arovnika za prenos datotek in nastavitev brez medija z operacijskim sistemom**

Če želite zagnati čarovnika za prenos podatkov in nastavitev brez medija z *operacijskim sistemom*, morate ustvariti ploščo s čarovnikom, ki bo na izmenljiv medij prenesel varnostno kopijo.

Ploščo s čarovnikom ustvarite z uporabo vašega novega računalnika in naslednjim postopkom:

- **1** Odprite čarovnik za prenos datotek in nastavitev Kliknite gumb **Start**→ **All Programs** (vsi programi)→ **Accessories** (dodatki)→ **System tools**  (sistemska orodja)→ **Files and Setting transfer Wizard** (čarovnik za prenos datotek in nastavitev).
- **2** Zatem, ko se prikaže uvodni zaslon **Files and Settings Transfer Wizard** (čarovnika za prenos podatkov in nastavitev), kliknite **Next** (naslednji).
- **3** Na zaslonu **Which computer is this?** (kateri računalnik je to?) kliknite **New Computer** (nov računalnik)→ **Next** (naslednji).
- **4** Na zaslonu **Do you have a Windows XP CD?** (ali imate CD Windows XP?) Na zaslon, kliknite **I want to create a Wizard Disk in the following drive**  (želim ustvariti disk čarovnika v naslednjem pogonu)→ **Next** (naslednji).
- **5** Vstavite izmenljiv medij, kot na primer ponovno zapisljiv CD, in kliknite **OK** (v redu).
- **6** Po zaključenem postopku snemanja in prikazu sporočila Now go to your old computer (sedaj pojdite na vaš star računalnik), *ne* kliknite **Next** (naslednji).
- **7** Pojdite na star računalnik.

Za kopiranje podatkov s starega računalnika:

- **1** V star računalnik vstavite ploščo s čarovnikom in kliknite **Start**→ **Run** (zaženi).
- **2** V polju **Open** (odpri) okna **Run** (zaženi) poiščite pot do **fastwiz** (na primernem izmenljivem mediju) in kliknite **OK** (v redu).
- **3** Zatem, ko se prikaže uvodni zaslon **Files and Settings Transfer Wizard** (čarovnik za prenos podatkov in nastavitev), kliknite **Next** (naslednji).
- **4** Na zaslonu **Which computer is this?** (kateri računalnik je to?) kliknite **Old Computer** (stari računalnik)→ **Next** (naslednji).
- **5** Na zaslonu **Select a transfer method** (izberite metodo prenosa) izberite želeno metodo.
- **6** Na zaslonu **What do you want to transfer?** (kaj želite prenesti?) izberite predmete, ki jih želite prenesti in kliknite **Next** (naslednji).

Ko so informacije prenesene, se prikaže zaslon **Completing the Collection Phase** (zaključujem fazo prenosa).

**7** Kliknite **Finish** (končaj).

Prenos podatkov na nov računalnik:

- **1** Na zaslonu **Now go to your old computer** (sedaj pojdite na star računalnik), na novem računalniku, kliknite **Next** (naslednji).
- **2** Na zaslonu **Where are the files and settings?** (kje se nahajajo datoteke in nastavitve?) izberite metodo s katero boste prenesli vaše nastavitve in datoteke in kliknite **Next** (naslednji). Sledite navodilom na zaslonu.

Čarovnik zbere izbrane datoteke in nastavitve in jih prenese na nov računalnik.

Ko so vse datoteke in nastavitve prenesene, se prikaže zaslon **Finished** (končano).

**3** Kliknite **Finished** (končano) in ponovno zaženite nov računalnik.

*<b>OPOMBA:* Za več informacij o tem postopku obiščite support.dell.com in poiščite dokument #154781 (What Are The Different Methods To Transfer Files From My Old Computer To My New Dell™ Computer Using the Microsoft® Windows® XP Operating System? (Kako lahko prenesem datoteke iz mojega starega računalnika na moj nov računalnik Dell™, z uporabo operacijskega sistema Microsoft® Windows® XP?)).

#### Namestitev računalnika

# 3

# <span id="page-22-0"></span>**Tehni**č**ni podatki**

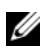

**OPOMBA:** Ponudba se razlikuje po regijah. Za več informacij o konfiguraciji vašega računalnika kliknite **Start**→ **Help and Support** (pomoč in podpora) in izberite možnost za ogled informacij o vašem računalniku.

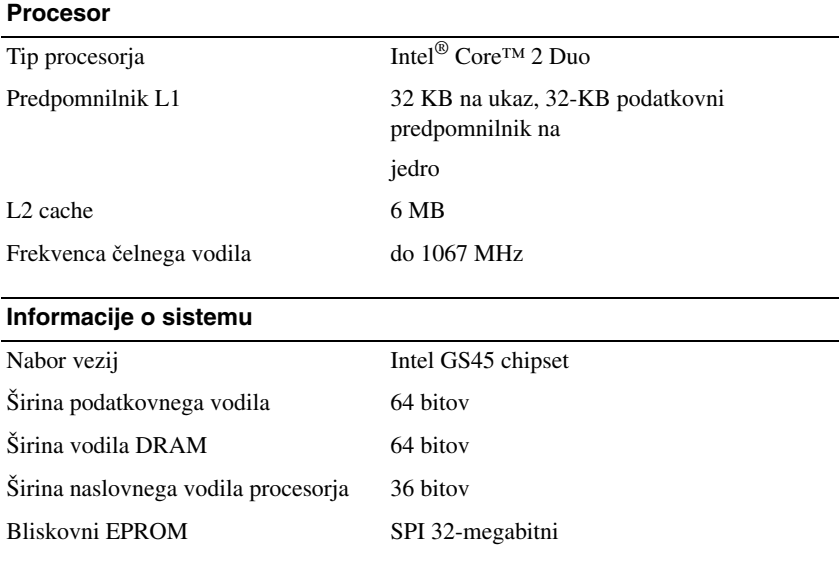

#### **ExpressCard (dodatna možnost)**

**OPOMBA:** Reža za ExpressCard je namenjena samo za kartice ExpressCard. NE podpira kartic PC Card.

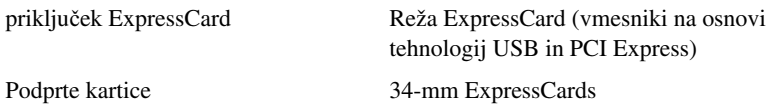

#### **Smart Card**

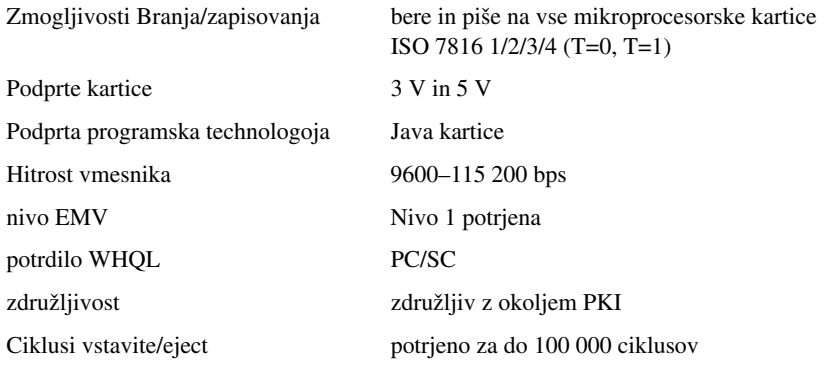

#### **Secure Digital (SD)** č**italec pomnilniških kartic**

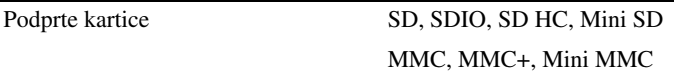

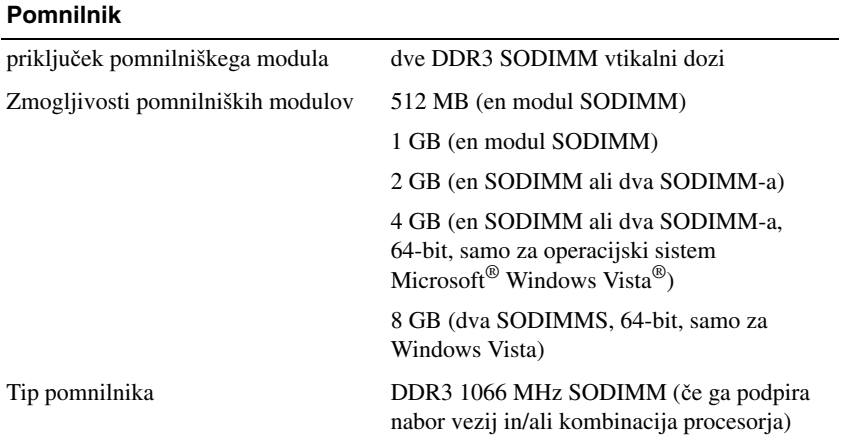

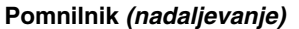

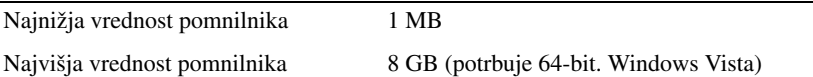

**OPOMBA:** Če želite povsem izkoristiti zmogljivost dvokanalne pasovne širine, morata biti z moduloma enake zmogljivosti zasedeni obe pomnilniški reži.

**OPOMBA:** Naveden razpoložljiv pomnilnik ne odraža skupne količine pomnilnika, ker je ta namenjen tudi za sistemske datoteke.

**OPOMBA:** Če želite omogočiti tehnologijo Intel® Active Management Technology (iAMT®), mora biti nameščen modul DIMM v priključku za pomnilnik z oznako «A». Za več informacij si oglejte *priročnik za servisiranje* na spletnem mestu **support.dell.com**.

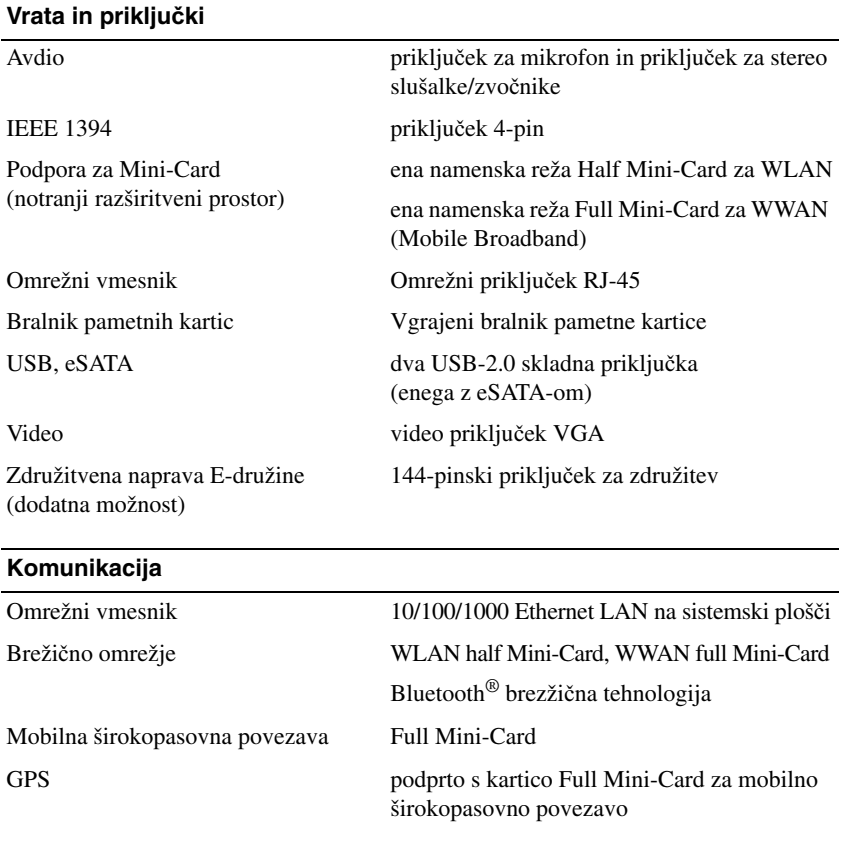

#### **Video**

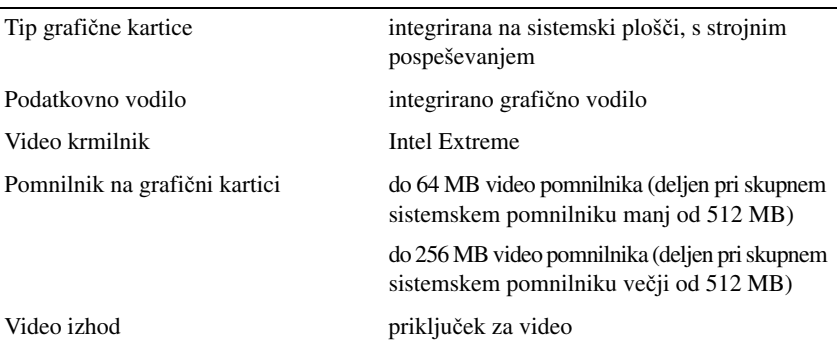

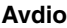

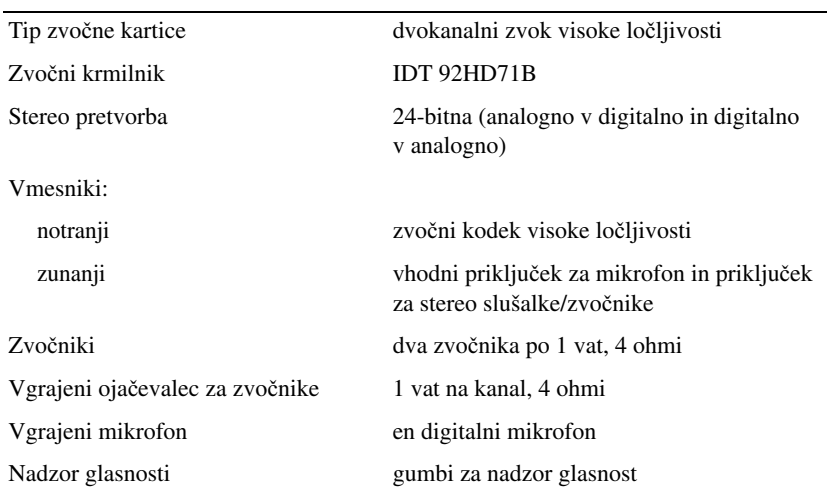

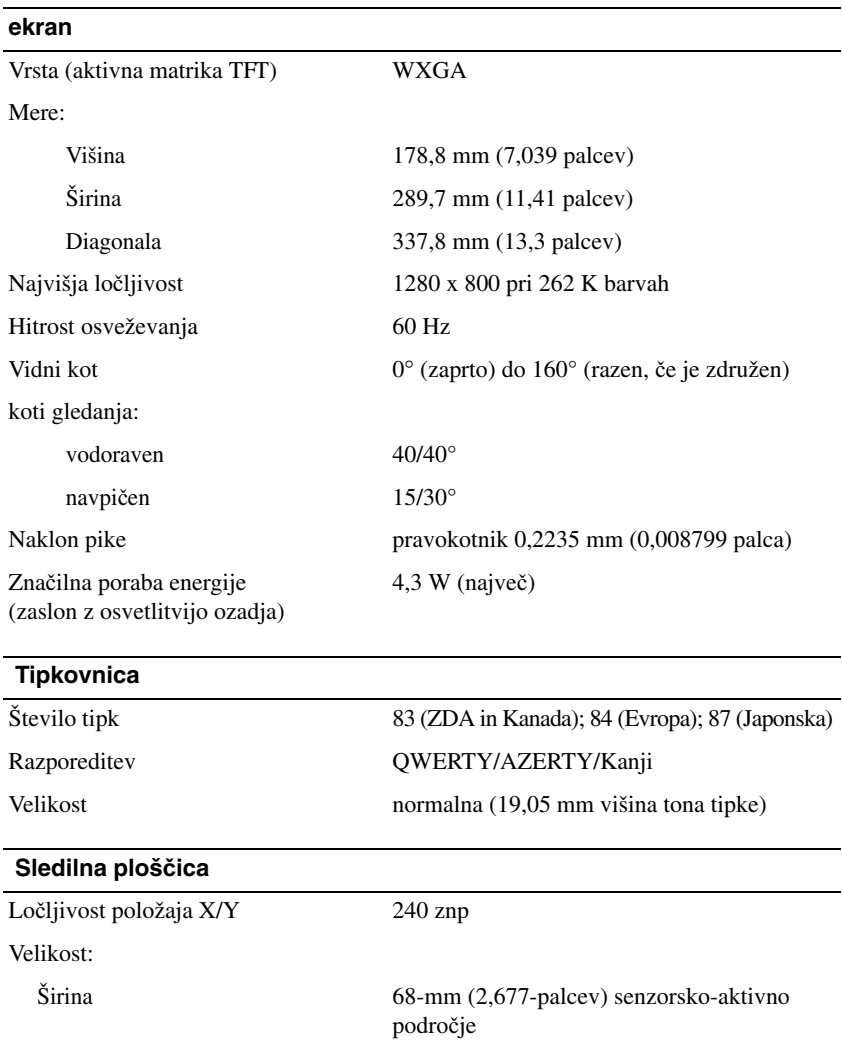

Višina pravokotnik 37,63 mm (1,481 palca)

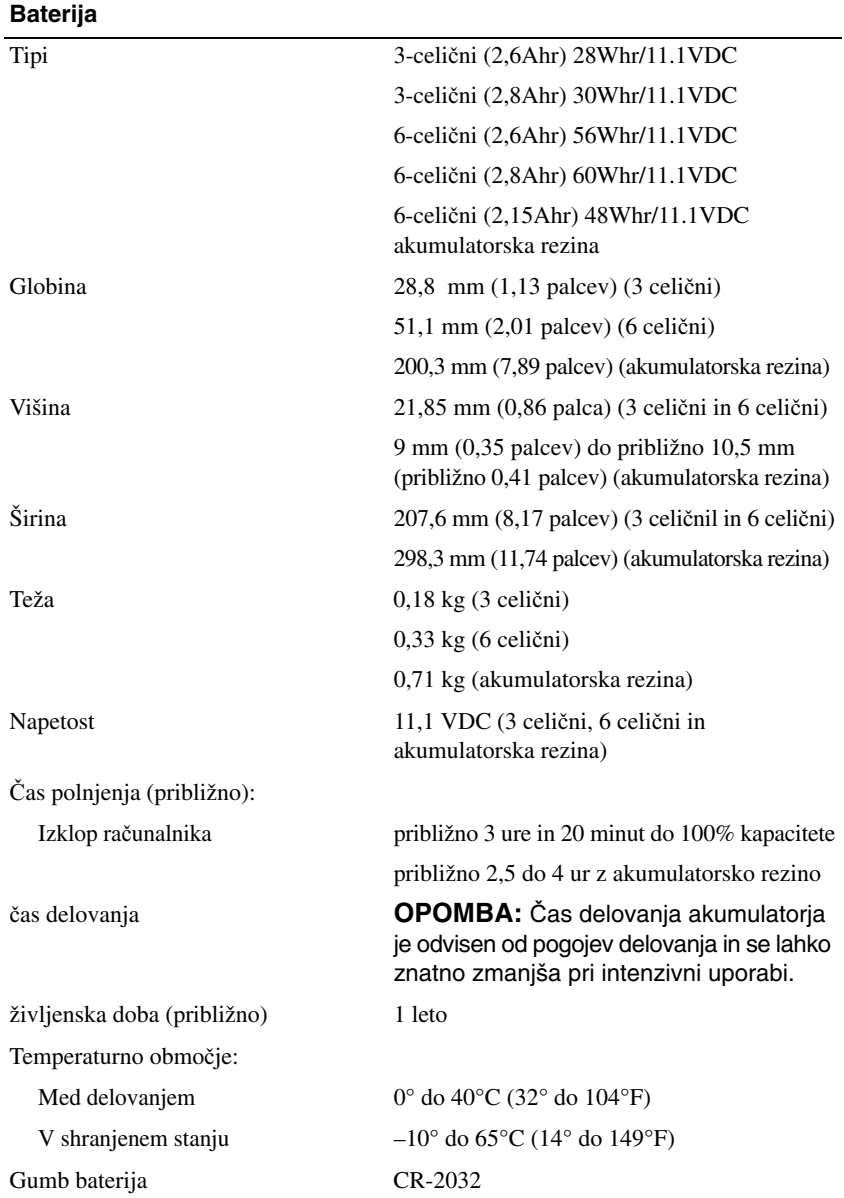

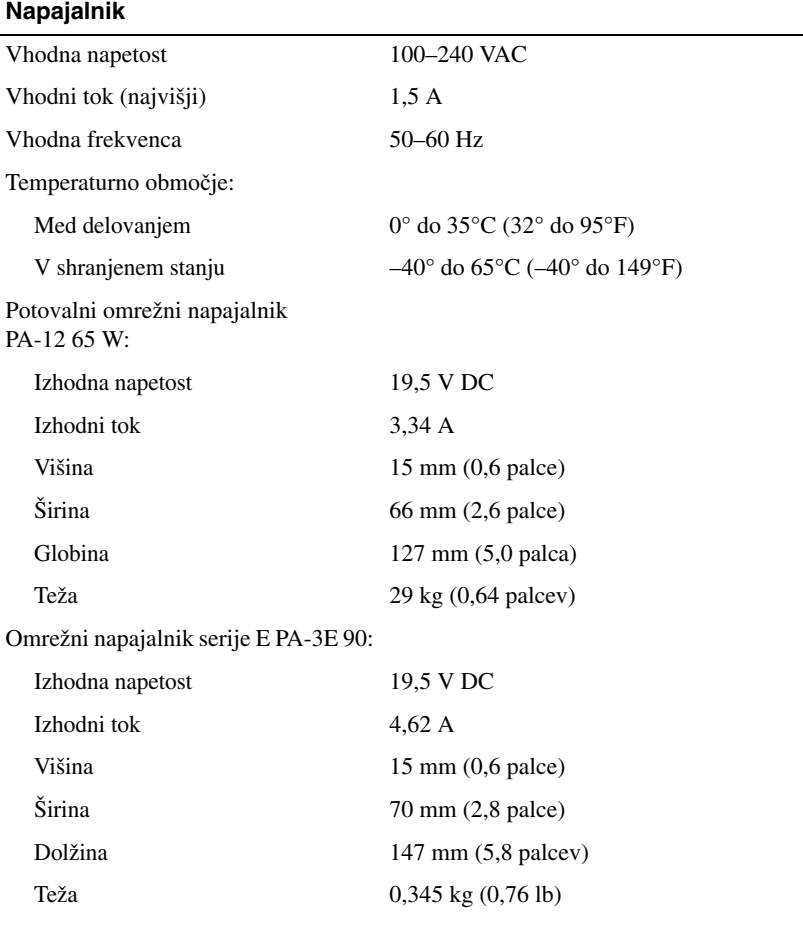

#### **Bralnik prstnih odtisov (dodatna možnost)**

Vrsta RF Swipe

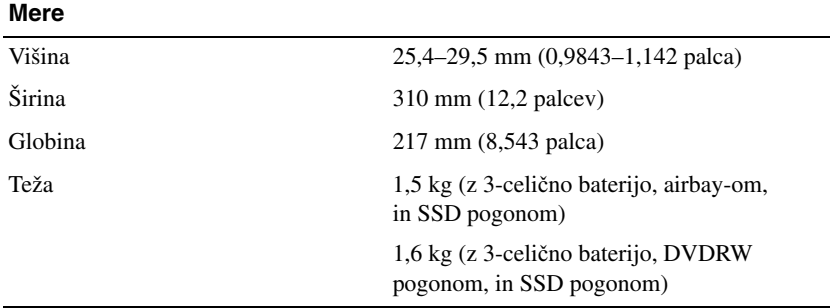

#### **Okolica**

Temperaturno območje:

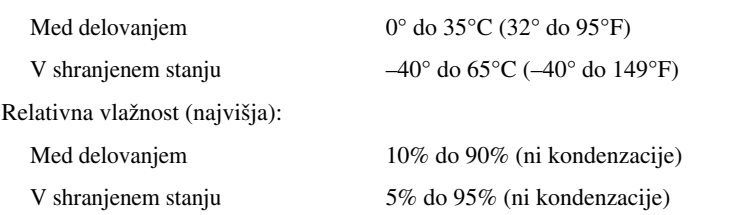

Najvišja izmerjena vibracija (z uporabo naključnega vibracijskega razpona, ki posnema uporabniško okolico):

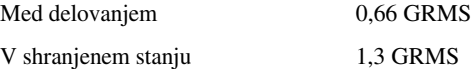

Največji udarec (izmerjeno pri vklopljenem trdem disku in 2 ms polsinusnem impulzu za delovanje; prav tako izmerjeno pri izklopljenem trdem disku in 2 ms polsinusnem impulzu za shranjeno stanje):

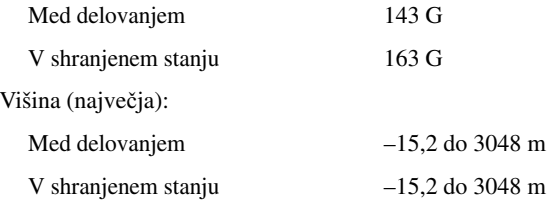

# <span id="page-30-0"></span>**Odpravljanje težav**

**OPOZORILO: Pred dvigom ohišja vedno odklopite vaš ra**č**unalnik iz stenske vti**č**nice, da s tem prepre**č**ite možnost elektri**č**nega udara, telesnih poškodb zaradi vrtenja ventilatorja ali drugih nepri**č**akovanih poškodb.**

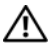

**OPOZORILO: Preden se lotite naslednjih postopkov, preberite varnostna navodila, ki so priložena vašemu ra**č**unalniku. Za dodatne informacije o varnem delu obiš**č**ite doma**č**o stran za skladnost s predpisi na naslovu www.dell.com/regulatory\_compliance.**

# <span id="page-30-1"></span>**Orodja**

#### <span id="page-30-2"></span>**Lu**č**ke za napajanje**

Dvobarvna lučka gumba za vklop, ki se nahaja na sprednjem delu računalnika, sveti in utripa ter tako opozarja na različna stanja:

- Če lučka napajanja ne sveti, je računalnik izklopljen ali ne prejema električne energije.
- Če lučka napajanja sveti modro in se računalnik ne odziva, preverite, ali je zaslon ustrezno priključen in vklopljen.
- Če lučka napajanja utripa modro, je računalnik v stanju pripravljenosti. Za normalno delovanje pritisnite tipko na tipkovnici, premaknite miško ali pritisnite gumb za napajanje. Če lučka napajanja utripa oranžno, računalnik prejema električno energijo, a je prisotna okvara ali nepravilno nameščena naprava, na primer grafična kartica ali pomnilniški modul.
- Če lučka napajanja sveti oranžno, je prisotna težava z napajanjem ali okvara notranje naprave.

#### <span id="page-30-3"></span>**Kode piskov**

Računalnik lahko med zagonom odda več zvočnih signalov, če monitor ne more prikazati napak ali težav. Ta niz piskov, imenovan koda piska, opredeli težavo. Ena od možnih kod piskov je sestavljena iz treh piskov. Ta koda piska vam pove, da je na računalniku morda prišlo do okvare sistemske plošče.

Če računalnik piska med zagonom:

- **1** Zapišite kodo piska.
- **2** Zaženite Diagnostiko Dell, ki bo poiskala vzrok (glejte [«Diagnostika Dell» na](#page-40-0)  [strani 41\)](#page-40-0).

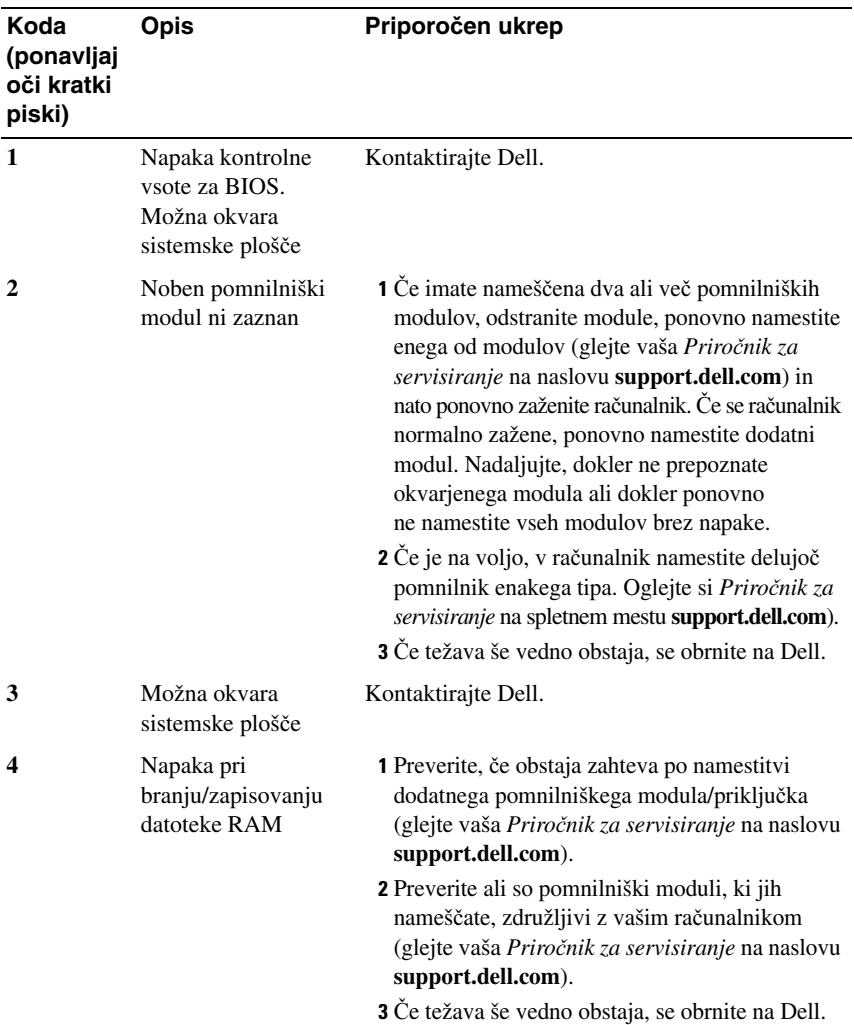

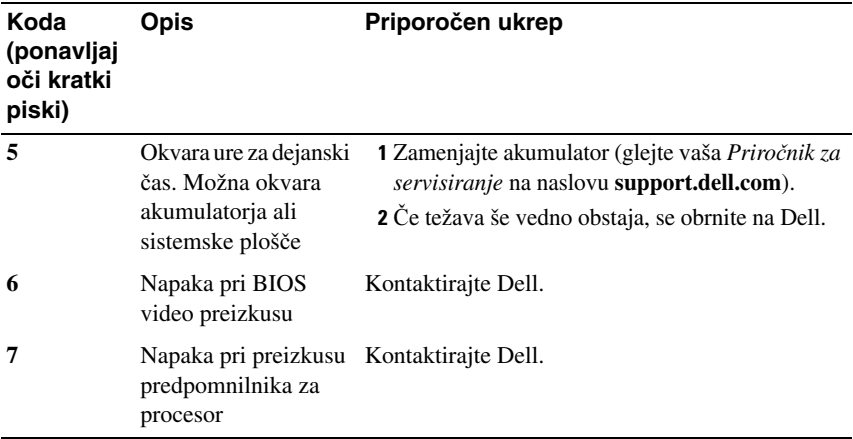

#### <span id="page-32-0"></span>**Obvestila o napakah**

**OPOZORILO: Preden se lotite naslednjih postopkov, preberite varnostna navodila, ki so priložena vašemu ra**č**unalniku. Za dodatne informacije o varnem delu obiš**č**ite doma**č**o stran za skladnost s predpisi na naslovu www.dell.com/regulatory\_compliance.**

Če obvestila ni na seznamu, glejte dokumentacijo za operacijski sistem, ki je bil zagnan v času prikaza obvestila.

**OKVARA POMOŽNE NAPRAVE —** Možna okvara drsne ploščice ali zunanje miške. Pri zunanji miški, preverite povezavo s kablom. Omogočite možnost **Pointing Device** (kazalna naprava) v programu sistemskih nastavitev. Za več informacij glejte vaša *Priro*č*nik za servisiranje* na naslovu **support.dell.com**. Če se težava ponovi, kontaktirajte Dell (glejte [«Kontaktiranje Dell» na strani 69](#page-68-1)).

**NAPA**Č**EN UKAZ ALI IME DATOTEK —** Pravilno črkujte ukaz, postavite presledke na pravilna mesta in pravilno vpišite pot do datoteke.

**PREDPOMNILNIK IZKLJU**Č**EN ZARADI OKVARE —** Okvara glavnega predpomnilnika za procesor. Obrnite na Dell (glejte [«Kontaktiranje Dell»](#page-68-1)  [na strani 69](#page-68-1)).

**OKVARA KRMILNIKA POGONA CD-JEV —** Pogon CD-jev se ne odziva na ukaze iz računalnika.

**PODATKOVNA NAPAKA —** Trdi disk ne more brati podatkov.

**ZMANJŠEVANJE KOLI**Č**INE RAZPOLOŽLJIVEGA POMNILNIKA —** Okvara ali nepravilna namestitev enega ali več pomnilniških modulov. Ponovno namestite pomnilniške module ali jih po potrebi zamenjajte. Za več informacij glejte vaša *Priro*č*nik za servisiranje* na naslovu **support.dell.com**.

**DISK C: NAPAKA PRI ZAGONU —** Napaka pri zagonu trdega diska. Zaženite pregled trdega diska v Diagnostiki Dell (glejte [«Diagnostika Dell» na strani 41\)](#page-40-0).

**POGON NI PRIPRAVLJEN —** Operacija zahteva, da v razširitveni predal vstavite trdi disk. Namestite trdi disk v razširitveni predal. Za več informacij glejte vaša *Priro*č*nik za servisiranje* na naslovu **support.dell.com**.

**NAPAKA PRI BRANJU KARTICE PCMCIA —** Računalnik ne prepozna kartice ExpressCard. Ponovno vstavite kartico ali poizkusite z drugo kartico. Za več informacij glejte vaša *Priro*č*nik za servisiranje* na naslovu **support.dell.com**.

**VELIKOST RAZŠIRLJIVEGA POMNILNIKA SE JE SPREMENILA —** Količina pomnilnika, zapisana v obstojnem pomnilniku (NVRAM), se ne ujema s količino pomnilnika nameščenega v vašem računalniku. Ponovno zaženite računalnik. Če se napaka ponovno pojavi, kontaktirajte Dell (glejte [«Kontaktiranje Dell» na](#page-68-1)  [strani 69](#page-68-1)).

**KOPIRANA DATOTEKA JE PREVELIKA ZA CILJNI POGON —** Datoteka, ki jo želite kopirati, zasede preveč prostora na disku ali pa ni dovolj prostora na disku. Poizkusite kopirati datoteko na drug disk ali uporabite disk z več prostora.

**IME DATOTEKE NE SME VSEBOVATI NASLEDNJIH ZNAKOV: \ / : \* ? " < > | —** Za imena datotek ne uporabljajte teh znakov.

**NAPAKA NA VRATIH A20 —** Pomnilniški modul ni pravilno vstavljen. Ponovno namestite pomnilniške module ali jih po potrebi zamenjajte. Za več informacij glejte vaša *Priro*č*nik za servisiranje* na naslovu **support.dell.com**.

**SPLOŠNA OKVARA —** Operacijski sistem ne more izvršiti ukaza. Obvestilu ponavadi sledi določena informacija - na primer Printer out of paper (tiskalnik je brez papirja) Ustrezno ukrepajte.

**NAPA**Č**NA KONFIGURACIJA POGONA TRDEGA DISKA —** Računalnik ne prepozna tip pogona. Izklopite računalnik, odstranite trdi disk (glejte vaša *Priro*č*nik za servisiranje* na naslovu **support.dell.com**) in zaženite računalnik z uporabo CD plošče. Nato ugasnite računalnik, ponovno vstavite trdi disk in ponovno zaženite računalnik. Zaženite pregled pogona trdega diska v Diagnostiki Dell (glejte [«Diagnostika Dell» na strani 41\)](#page-40-0).

**NAPAKA KRMILNIKA 0 POGNA TRDEGA DISKA —** Trdi disk se ne odziva na ukaze iz računalnika. Zaustavite računalnik, odstranite trdi disk (oglejte si *Priro*č*nik za servisiranje* na spletnem mestu **support.dell.com**) in zaženite računalnik s CD-ja. Nato ugasnite računalnik, ponovno vstavite trdi disk in ponovno zaženite računalnik. Če se težava ponovi, preizkusite drug pogon. Zaženite pregled pogona trdega diska v Diagnostiki Dell (glejte [«Diagnostika Dell» na strani 41](#page-40-0)).

**OKVARA POGONA TRDEGA DISKA —** Trdi disk se ne odziva na ukaze iz računalnika. Izklopite računalnik, odstranite trdi disk (glejte vaša *Priro*č*nik za servisiranje* na naslovu **support.dell.com**) in zaženite računalnik z uporabo CD plošče. Nato ugasnite računalnik, ponovno vstavite trdi disk in ponovno zaženite računalnik. Če se težava ponovi, preizkusite drug pogon. Zaženite pregled pogona trdega diska v Diagnostiki Dell (glejte [«Diagnostika Dell» na strani 41\)](#page-40-0).

**NAPAKA PRI BRANJU POGONA TRDEGA DISKA —** Možna okvara trdega diska. Zaustavite računalnik, odstranite trdi disk (oglejte si *Priro*č*nik za servisiranje* na spletnem mestu **support.dell.com**) in zaženite računalnik s CD-ja. Nato ugasnite računalnik, ponovno vstavite trdi disk in ponovno zaženite računalnik. Če se težava ponovi, preizkusite drug pogon. Zaženite pregled pogona trdega diska v Diagnostiki Dell (glejte [«Diagnostika Dell» na strani 41\)](#page-40-0).

**VSTAVITE ZAGONSKI MEDIJ —** Operacijski sistem skuša izvršiti zagon z uporabo nezagonskega medija, kot recimo disketa ali CD plošča. Vstavite zagonski medij.

**NEVELJAVNE KONFIGURACIJSKI PODATKI - ZAŽENITE PROGRAM ZA SISTEMSKO NASTAVITEV —** Podatki o sistemski konfiguraciji se ne ujemajo s konfiguracijo strojne opreme. Obvestilo se ponavadi prikaže po namestitvi pomnilniškega modula. Popravite ustrezne možnosti v programu za sistemske nastavitve. Za več informacij glejte vaša *Priro*č*nik za servisiranje* na naslovu **support.dell.com**.

**OKVARA KRMILNE POVEZAVE S TIPKOVNICO —** Pri zunanjih tipkovnicah preverite povezavo kabla. Zaženite preizkus Keyboard Controller (krmilnik tipkovnice) v Diagnostiki Dell (glejte [«Diagnostika Dell» na strani 41](#page-40-0)).

**OKVARA KRMILNIKA TIPKOVNICE —** Pri zunanjih tipkovnicah preverite povezavo kabla. Ponovno zaženite računalnik in med procesom zagona ne pritiskajte tipk na tipkovnici ali ne premikajte miške. Zaženite preizkus Keyboard Controller (krmilnik tipkovnice) v Diagnostiki Dell (glejte [«Diagnostika Dell» na strani 41\)](#page-40-0).

**OKVARA PODATKOVNE POVEZAVE S TIPKOVNICO —** Pri zunanjih tipkovnicah preverite povezavo kabla. Zaženite preizkus Keyboard Controller (krmilnik tipkovnice) v Diagnostiki Dell (glejte [«Diagnostika Dell» na strani 41\)](#page-40-0). **TIPKA NA TIPKOVNICA SE JE ZAGOZDILA —** Pri zunanjih tipkovnicah preverite povezavo kabla. Ponovno zaženite računalnik in med procesom zagona ne pritiskajte tipk na tipkovnici ali ne premikajte miške. Zaženite preizkus Stuck key (zagozdena tipka) v Diagnostiki Dell (glejte [«Diagnostika Dell» na strani 41\)](#page-40-0).

**LICEN**Č**NA VSEBINA NI NA VOLJO V MEDIADIRECT —** Dell™ MediaDirect™ ne more potrditi zahteve Digital Rights Management (upravitelj digitalnih pravic) (DRM) na datoteki, zaradi tega datoteke ni možno predvajati (glejte [«Diagnostika](#page-40-0)  [Dell» na strani 41](#page-40-0)).

**NAPAKA V NASLOVNI VRSTICI POMNILNIKA, PREBRANA VREDNOST NI PRI**Č**AKOVANA VREDNOST —** Okvara ali nepravilno vstavljen pomnilniški modul. Ponovno namestite pomnilniške module ali jih po potrebi zamenjajte. Za več informacij glejte vaša *Priro*č*nik za servisiranje* na naslovu **support.dell.com**.

**NAPA**Č**NO DODELOVANJE POMNILNIKA —** Program, ki ga želite zagnati, je v sporu z operacijskim sistemom, drugim programom ali pripomočkom. Izklopite računalnik, počakajte 30 sekund in ga nato ponovno zaženite. Poizkusite ponovno zagnati program. Če se obvestilo o napaki ponovno prikaže, glejte dokumentacijo programske opreme.

**NAPAKA V PODATKOVNI POVEZAVI S POMNILNIKOM, PREBRANA VREDNOST NI PRI**Č**AKOVANA VREDNOST —** Okvara ali nepravilno vstavljen pomnilniški modul. Ponovno namestite pomnilniške module ali jih po potrebi zamenjajte. Za več informacij glejte vaša *Priro*č*nik za servisiranje* na naslovu **support.dell.com**.

**PODVOJENA BESEDA V NASLOVNI VRSTICI POMNILNIKA, PREBRANA VREDNOST NI PRI**Č**AKOVANA VREDNOST —** Okvara ali nepravilno vstavljen pomnilniški modul. Ponovno namestite pomnilniške module ali jih po potrebi zamenjajte. Za več informacij glejte vaša *Priro*č*nik za servisiranje* na naslovu **support.dell.com**.

**SODO/LIHA NAPAKA V NASLOVNI VRSTICI POMNILNIKA, PREBRANA VREDNOST NI PRI**Č**AKOVANA VREDNOST —** Okvara ali nepravilno vstavljen pomnilniški modul. Ponovno namestite pomnilniške module ali jih po potrebi zamenjajte. Za več informacij glejte vaša *Priro*č*nik za servisiranje* na naslovu **support.dell.com**.

**NAPAKA PRI ZAPISOVANJU/BRANJU NASLOVNE VRSTICE POMNILNIKA, PREBRANA VREDNOST NI PRI**Č**AKOVANA VREDNOST —** Okvara ali nepravilno vstavljen pomnilniški modul. Ponovno namestite pomnilniške module ali jih po potrebi zamenjajte. Za več informacij glejte vaša *Priro*č*nik za servisiranje*  na naslovu **support.dell.com**.

**NI ZAGONSKE NAPRAVE —** Računalnik ne najde trdega diska. Če ste za zagonsko napravo izbrali trdi disk, preverite ali je ustrezno nameščen in vstavljen in vsebuje particijo za zagon.
**NA TRDEM DISKU NI ZAGONSKEGA SEKTORJA —** Napaka operacijskega sistema. Kontaktirajte Dell (glejte [«Kontaktiranje Dell» na strani 69\)](#page-68-0).

**NI PREKINITVE V DELOVANJU** Č**ASOMERILCA —** Možna okvara integriranega vezja na sistemski plošči. Zaženite pregled sistemskega sklopa v Diagnostiki Dell (glejte [«Diagnostika Dell» na strani 41\)](#page-40-0).

**NI DOVOLJ POMNILNIKA ALI SREDSTEV. IZKLJU**Č**ITE NEKAJ PROGRAMOV IN POIZKUSITE ZNOVA —** Odprtih je preveč programov. Zaprite vsa okna in odprite program, ki ga želite uporabljati.

**NI OPERACIJSKEGA SISTEMA —** Ponovno namestite trdi disk (oglejte si *Priro*č*nik za servisiranje* na spletnem mestu **support.dell.com**). Če se težava ponovi, kontaktirajte Dell (glejte [«Kontaktiranje Dell» na strani 69](#page-68-0)).

**NAPA**Č**NA KONTROLNA VSOTA V DODATNEM ROM-U —** Okvara dodatnega ROM-a. Obrnite se na Dell (glejte [«Kontaktiranje Dell» na strani 69\)](#page-68-0).

**NE NAJDEM POTREBNE DATOTEKE .DLL —** Program, ki ga želite odpreti, ne vsebuje bistvene datoteke. Odstranite in ponovno namestite program.

*Microsoft*® *Windows Vista*®:

- **1** Kliknite gumb Start sistema Windows Vista → **Control Panel** (Nadzorna plošča)→ **Programs** (Programi)→ **Programs and Features** (Programi in funkcije).
- **2** Izberite program, ki ga želite odstraniti.
- **3** Kliknite **Uninstall** (odstrani).
- **4** Za navodila o nameščanju glejte dokumentacijo priloženo programu.

*Microsoft Windows*® *XP*:

- **1** Kliknite gumb **Start**→ **Control Panel** (nadzorna plošča)→ **Add or Remove Programs** (dodaj ali odstrani programe)→ **Program and features** (programi in funkcije).
- **2** Izberite program, ki ga želite odstraniti.
- **3** Kliknite **Uninstall** (odstrani).
- **4** Za navodila o nameščanju glejte dokumentacijo priloženo programu.

**NE NAJDEM SEKTORJA —** Operacijski sistem ne najde sektorja na trdem disku. Prisoten je lahko okvarjen sektor ali neveljavna tabela FAT na trdem disku. Zaženite Windows pripomoček za pregled napak in preglejte strukturo datotek na trdem disku. Glejte Windows Help and Support (pomoč in podpora) za navodila (kliknite **Start**→ **Help and Support** (pomoč in podpora)). Če je prisotna velika količina okvarjenih sektorjev, ustvarite varnostno kopijo podatkov (če je možno) in formatirajte trdi disk.

**NAPAKA <sup>V</sup> SLEDENJU —** Operacijski sistem ne najde določene sledi na trdem disku.

**NAPAKA PRI ZAUSTAVITVI SISTEMA —** Možna okvara integriranega vezja na sistemski plošči. Zaženite pregled sistemskega sklopa v Diagnostiki Dell (glejte [«Diagnostika Dell» na strani 41\)](#page-40-0).

**URA ZA** Č**AS DNEVA SE JE UGASNILA —** Neveljavne nastavitve sistemske konfiguracije. Računalnik priključite v vtičnico električnega omrežja in napolnite akumulator. Če težava ni odpravljena, poskusite obnoviti podatke tako, da odprete in nato takoj zaprete program za nastavitev sistema (oglejte si *priro*č*nik za servisiranje* na spletnem mestu **support.dell.com**). Če se obvestilo ponovno prikaže, kontaktirajte Dell (glejte [«Kontaktiranje Dell» na strani 69\)](#page-68-0).

Č**AS DNEVA SE JE USTAVIL —** Nadomestni akumulator, ki podpira nastavitve sistemske konfiguracije, je potrebno napolniti. Računalnik priključite v vtičnico električnega omrežja in napolnite akumulator. Če se težava ponovi, kontaktirajte Dell (glejte [«Kontaktiranje Dell» na strani 69](#page-68-0)).

Č**AS DNEVA NI NASTAVLJEN, POŽENITE PROGRAM SISTEMSKIH NASTAVITEV —** Čas ali datum, shranjen v programu sistemskih nastavitev, se ne ujema s sistemsko uro. Popravite nastavitve za možnosti **Date** (datum) in **Time** (čas). Za več informacij glejte vaša *Priro*č*nik za servisiranje* na naslovu **support.dell.com**.

**NAPAKA ŠTEVCA 2 ZA** Č**ASOMERILEC —** Možna okvara integriranega vezja na sistemski plošči. Zaženite pregled sistemskega sklopa v Diagnostiki Dell (glejte [«Diagnostika Dell» na strani 41\)](#page-40-0).

**NEPRI**Č**AKOVANA PREKINITEV V ZAŠ** Č**ITENEM NA**Č**INU —** Možna okvara krmilnika tipkovnice ali nepravilno vstavljen pomnilniški modul. Izvršite preizkuse na pomnilniku in krmilniku tipkovnice v Diagnostiki Dell (glejte [«Diagnostika](#page-40-0)  [Dell» na strani 41\)](#page-40-0).

**X:\ NI NA VOLJO. NAPRAVA NI NA VOLJO —** Vstavite ploščo v pogon in poizkusite znova.

**OPOZORILO: AKUMULATOR JE SKORAJ PRAZEN —** Akumulator je skoraj prazen. Zamenjajte akumulator ali priključite računalnik na električno omrežje; drugače vključite način hibernate (stanje mirovanja) ali ugasnite računalnik.

#### **Sistemska obvestila**

*<b>OPOMBA:* Če prikazanega sporočila ni na seznamu, glejte dokumentacijo bodisi operacijskega sistema ali programa, ki je bil zagnan med prikazom sporočila.

**OPOZORILO! PREJŠNJI POSKUS ZAGONA TEGA SISTEMA JE BIL PREKINJEN NA TO**Č**KI PREVERJANJA [NNNN]. ZA LAŽJE ODPRAVLJANJE TEŽAVE SI ZAPIŠITE TO**Č**KO PREVERJANJA IN KONTAKTIRAJTE DELLOVO TEHNI**Č**NO PODPORO —** Računalnik se trikrat zapored ni zagnal zaradi iste napake (glejte [«Kontaktiranje Dell» na strani 69](#page-68-0)).

**NAPAKA KONTROLNE VSOTE CMOS —** Možna okvara sistemske plošče ali skoraj prazen akumulator RTC. Namestite nazaj baterijo. Glejte *Priro*č*nik za servisiranje* na spletnem mestu **support.dell.com** ali glejte [«Kontaktiranje Dell»](#page-68-0)  [na strani 69](#page-68-0) za pomoč.

**OKVARA VENTILATORJA ZA PROCESOR (CPU) —** Okvara ventilatorja za procesor. Zamenjajte ventilator za procesorja. Glejte *Priro*č*nik za servisiranje*  na spletnem mestu **support.dell.com**.

**OKVARA POGONA TRDEGA DISKA —** Možna okvara tdrega diska med OBJAVO trdega diska. Preglejte kable, zamenjajte trde diske ali glejte [«Kontaktiranje Dell»](#page-68-0)  [na strani 69](#page-68-0) za pomoč.

**NAPAKA PRI BRANJU POGONA TRDEGA DISKA —** Možna okvara trdega diska med preizkusom zagona trdega diska (glejte [«Kontaktiranje Dell» na strani 69\)](#page-68-0).

**OKVARA TIPKOVNICE —** Okvara tipkovnice ali odklopljen kabel tipkovnice.

**NI ZAGONSKE NAPRAVE —** Na trdem disku ni zagonske particije, kabel trdega diska ni priključen ali ni zagonske naprave.

- Če ste za zagonsko napravo izbrali trdi disk, preverite ali so kabli ustrezno priključeni, pogon pravilno nameščen in izbran za zagonsko napravo.
- Odprite program za nastavitev sistema in preverite, ali so podatki o vrstnem redu zagona pravilni (oglejte si *priro*č*nik za servisiranje* na spletnem mestu **support.dell.com**).

**NI PREKINITVE V DELOVANJU** Č**ASOMERILCA —** Integrirano vezje na sistemski plošči je morda okvarjeno ali pa je prišlo do okvare sistemske plošče (glejte [«Kontaktiranje Dell» na strani 69](#page-68-0)).

**NAPAKA PREKOMERNEGA PRETOKA PREKO USB PRIKLJU**Č**KA —** Odklopite USB napravo. Za USB napravo uporabite zunanji vir električne energije.

**OBVESTILO - SISTEM ZA SAMODEJNI NADZOR TRDEGA DISKA JE SPORO**Č**IL, DA JE PARAMETER PRESEGEL NORMALNO DELOVNO OBMO**Č**JE. DELL PRIPORO**Č**A, DA REDNO SHRANJUJETE VARNOSTNE KOPIJE VAŠIH PODATKOV. PARAMETER IZVEN OBMO**Č**JA LAHKO NAKAZUJE NA OKVARO TRDEGA DISKA —** Napaka S.M.A.R.T, možna okvara trdega diska. To funkcijo lahko vključite ali izključite v nastavitvah BIOS.

#### **Odpravljanje težav s programsko in strojno opremo**

Če naprava med nastavitvijo operacijskega sistema ni zaznana ali pa je zaznana, a je nepravilno konfigurirana, lahko z odpravljanjem težav strojne opreme rešite nezdružljivost.

Zagon programa Hardware Troubleshooter:

*Windows Vista*:

- **1** Kliknite gumb start v sistemu Windows Vista  $\bigoplus$ , in kliknite **Help and Support** (pomoč in podpora).
- **2** V iskalno polje vpišite hardware troubleshooter in pritisnite <Enter> za iskanje.
- **3** Iz rezultata iskanja izberite možnost, ki najbolj ustreza težavi in zaključite postopek odpravljanja težav.

*Windows XP*:

- **1** Kliknite **Start**→ **Help and Support** (pomoč in podpora).
- **2** V iskalno polje vpišite hardware troubleshooter in pritisnite <Enter> za iskanje.
- **3** V odseku **Fix a Problem** (odpravi težavo) kliknite **Hardware Troubleshooter**.
- **4** Iz seznama **Hardware Troubleshooter** izberite možnost, ki najbolje opisuje težavo in kliknite **Next** (naslednji) za nadaljevanje postopka odpravljanja težave.

#### <span id="page-40-2"></span><span id="page-40-1"></span><span id="page-40-0"></span>**Diagnostika Dell**

**OPOZORILO: Preden se lotite naslednjih postopkov, preberite varnostna navodila, ki so priložena vašemu ra**č**unalniku. Za dodatne informacije o varnem delu obiš**č**ite doma**č**o stran za skladnost s predpisi na naslovu www.dell.com/regulatory\_compliance.**

#### **Kdaj uporabiti Diagnostiko Dell**

Če imate težave z računalnikom, izvedite preverjanja po navodilih Lockups and Software Problems (zamrznitve in težave s programsko opremo) (glejte [«Zamrznitve](#page-44-0)  [in težave s programsko opremo» na strani 45](#page-44-0)) in zaženite Diagnostiko Dell preden se obrnete na Dell za tehnično pomoč.

Priporočamo vam, da pred začetkom natisnete te postopke.

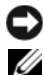

**OBVESTILO:** Diagnostika Dell deluje le na računalnikih Dell.

**OPOMBA:** CD plošča z Dell *gonilniki in pripomočki* je neobvezna in je morda ne boste dobili z računalnikom.

Glejte *Priro*č*nik za servisiranje* na naslovu **support.dell.com** za informacije o konfiguraciji vašega računalnika in preverite, če je testirana naprava aktivna in prikazana v programu sistemskih nastavitev.

Zaženite Diagnostiko Dell s trdega diska ali Dellovega medija *gonilniki in pripomo*č*ki*.

#### <span id="page-40-3"></span>**Zaganjanje programa za diagnostiko Dell Diagnostics s pogona trdega diska**

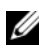

*C* **OPOMBA:** Če vaš računalnik ne more prikazati slike na zaslonu, glejte [«Kontaktiranje Dell» na strani 69](#page-68-0).

- **1** Računalnik priključite v delujočo električno vtičnico.
- **2** Vklopite (ali ponovno zaženite) računalnik.
- **3** Ko se pojavi logotip DELL™, nemudoma pritisnite <F12>. Iz menija izberite **Diagnostics** (diagnostika) in pritisnite <Enter>.

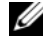

*C* **OPOMBA:** Če ste čakali predolgo in se ob čakanju pojavi logotip operacijskega sistema, počakajte, da se naloži namizje Microsoft® Windows® in nato izklopite računalnik in poizkusite znova.

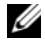

*OPOMBA: Če vidite obvestilo, da ni bilo mogoče najti nobene* diagnostične particije, zaženite Diagnostiko Dell z medija z gonilniki in pripomočki.

**4** Za zagon Diagnostike Dell z diagnostične particije na vašem trdem disku, pritisnite katerokoli tipko in sledite navodilom na zaslonu.

#### <span id="page-41-1"></span>**Zagon Diagnostike Dell z Dellovega medija gonilniki in pripomo**č**ki**

- **1** Vstavite medij z *gonilniki in pripomo*č*ki*.
- **2** Zaustavite računalnik in ga ponovno zaženite.

Ko se pojavi logotip DELL, nemudoma pritisnite <F12>.

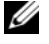

*C* **OPOMBA:** Če ste čakali predolgo in se ob čakanju pojavi logotip operacijskega sistema, počakajte, da se naloži namizje Microsoft® Windows® in nato izklopite računalnik in poizkusite znova.

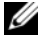

*C* OPOMBA: Naslednji koraki le za enkrat spremenijo zaporedje zagona. Pri naslednjem zagonu se računalnik zažene glede na naprave, ki so določene v sistemskih nastavitvah.

- **3** Ko se pojavi seznam zagonskih naprav, označite **CD/DVD/CD-RW** pogon in pritisnite <Enter>.
- **4** Iz menija izberite možnost **Boot from CD-ROM** (zagon s CD-ROM pogona) in pritisnite <Enter>.
- **5** Vpišite 1, za zagon menija na CD plošči, in za nadaljevanje pritisnite <Enter>.
- **6** V oštevilčenem seznamu izberite **Run the 32 Bit Dell Diagnostics** (zaženi 32-bitno Diagnostiko Dell). Če je navedenih več različic, izberite različico, ki je primerna za vaš računalnik.
- **7** Ko se prikaže **Main Menu** (glavni meni) Diagnostike Dell, izberite želen preizkus in sledite navodilom na zaslonu.

## <span id="page-41-0"></span>**Nasveti za odpravljanje težav**

Pri odpravljanju težav z vašim računalnikom, sledite tem napotkom:

- Če ste pred pojavom težave dodali ali odstranili del, preglejte postopek in ustreznost namestitve (glejte vaša *Priro*č*nik za servisiranje* na naslovu **support.dell.com**).
- Če naprava ne deluje, preverite ali je ustrezno priključena.
- Če se na zaslonu pojavi obvestilo o napaki, si zapišite točno vsebino obvestila. To obvestilo je lahko v pomoč tehničnemu osebju, ki bo postavilo diagnozo in odpravilo težavo.
- Če se obvestilo o napaki prikaže v programu, glejte dokumentacijo, ki je priložena programu.

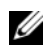

*C* OPOMBA: Postopki, navedeni v tem dokumentu, so namenjeni za privzeti pogled v sistemu Windows, zato pri uporabi klasičnega pogleda v sistemu Windows morda ne veljajo.

#### <span id="page-42-0"></span>**Težave z napajanjem**

**OPOZORILO: Preden se lotite naslednjih postopkov, preberite varnostna navodila, ki so priložena vašemu ra**č**unalniku. Za dodatne informacije o varnem delu obiš**č**ite doma**č**o stran za skladnost s predpisi na naslovu www.dell.com/regulatory\_compliance.**

Č**<sup>E</sup> LU**Č**KA NAPAJANJA NE SVETI —** Računalnik je bodisi izklopljen ali ne prejema električne energije.

- Ponovno vstavite napajalni kabel v priključek, na hrbtni strani računalnika, in električno vtičnico.
- Ko preverjate pravilno delovanje računalnika ne uporabljajte podaljškov, razdelilcev ali zaščitnih naprav.
- Preverite ali je električni podaljšek, ki ga uporabljate, vstavljen v električno vtičnico in vključen.
- Preverite delovanje električne vtičnice z drugo napravo, recimo namizno svetilko.
- Glavni napajalni kabel in povezovalni kabel morata biti ustrezno priključena na sistemsko ploščo (glejte vaša *Priro*č*nik za servisiranje* na naslovu **support.dell.com**).

#### Č**<sup>E</sup> LU**Č**KA NAPAJANJA SVETI <sup>Z</sup> MODRO BARVO, HKRATI PA SE RA**Č**UNALNIK NE ODZIVA —**

- Preverite ali je zaslon ustrezno priključen in vklopljen.
- Če je zaslon priključen in vklopljen, glejte [«Kode piskov» na strani 31.](#page-30-0)

Č**<sup>E</sup> LU**Č**KA NAPAJANJA UTRIPA <sup>Z</sup> MODRO BARVO —** Računalnik je v stanju pripravljenosti. Za normalno delovanje pritisnite tipko na tipkovnici, premaknite miško ali pritisnite gumb za napajanje.

Č**<sup>E</sup> LU**Č**KA NAPAJANJA UTRIPA <sup>Z</sup> ORANŽNO BARVO —** Računalnik prejema električno energijo, možna okvara ali nepravilno nameščena naprava.

- Odstranite in nato ponovno namestite vse pomnilniške module (glejte vaša *Priro*č*nik za servisiranje* na naslovu **support.dell.com**).
- Odstranite in nato ponovno namestite razširitvene kartice, vključno z grafično kartico (glejte vaša *Priro*č*nik za servisiranje* na naslovu **support.dell.com**).

Č**<sup>E</sup> LU**Č**KA NAPAJANJA SVETI <sup>Z</sup> ORANŽNO BARVO —** Prisotna je težava z napajanjem; okvarjena nepravilno nameščena naprava.

- Preverite ali so napajalni kabli za procesor pravilno vstavljeni v napajalni priključek sistemske plošče (glejte vaša *Priro*č*nik za servisiranje* na naslovu **support.dell.com**).
- Glavni napajalni kabel in povezovalni kabel morata biti ustrezno priključena na sistemsko ploščo (glejte vaša *Priro*č*nik za servisiranje* na naslovu **support.dell.com**).

**ODPRAVITE MOTNJE —** Nekaj znanih vzrokov motenj:

- Napajalni kabli, kabli za tipkovnice in miške
- Na podaljšek je priključenih preveč naprav
- <span id="page-43-0"></span>• Več podališkov je priključenih na isto električno vtičnico

#### **Težave s pomnilnikom**

**OPOZORILO: Preden se lotite naslednjih postopkov, preberite varnostna navodila, ki so priložena vašemu ra**č**unalniku. Za dodatne informacije o varnem delu obiš**č**ite doma**č**o stran za skladnost s predpisi na naslovu www.dell.com/regulatory\_compliance.**

#### Č**<sup>E</sup> SE PRIKAŽE OBVESTILO <sup>O</sup> NEZADOSTNI KOLI**Č**INI POMNILNIKA —**

- Težavo je možno odpraviti, če shranite in zaprite vse odprte datoteke in ugasnite vse odprte programe, ki jih ne uporabljajte.
- Glejte dokumentacijo programske opreme o minimalnih zahtevah za pomnilnik. Če je potrebno, namestite dodaten pomnilniški modul (glejte vaša *Priro*č*nik za servisiranje* na naslovu **support.dell.com**).
- Ponovno namestite pomnilniške module (glejte vaša *Priro*č*nik za servisiranje*  na naslovu **support.dell.com**), da s tem zagotovite uspešno komunikacijo med računalnikom in pomnilnikom.
- Zaženite Diagnostiko Dell (glejte [«Diagnostika Dell» na strani 41](#page-40-0)).

#### Č**<sup>E</sup> SE POJAVIJO DRUGE TEŽAVE <sup>S</sup> POMNILNIKOM —**

- Ponovno namestite pomnilniške module (glejte vaša *Priro*č*nik za servisiranje*  na naslovu **support.dell.com**), da s tem zagotovite uspešno komunikacijo med računalnikom in pomnilnikom.
- Upoštevajte smernice za namestitev pomnilnika (glejte vaša *Priro*č*nik za servisiranje* na naslovu **support.dell.com**).
- Računalnik mora podpirati pomnilnik, ki ga uporabljate. Za več informacij o tipih pomnilnika, ki jih podpira vaš računalnik, glejte «Tehnič[ni podatki»](#page-22-0)  [na strani 23](#page-22-0).
- <span id="page-44-1"></span>• Zaženite Diagnostiko Dell (glejte [«Diagnostika Dell» na strani 41](#page-40-0)).

#### <span id="page-44-0"></span>**Zamrznitve in težave s programsko opremo**

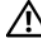

**OPOZORILO: Preden se lotite naslednjih postopkov, preberite varnostna navodila, ki so priložena vašemu ra**č**unalniku. Za dodatne informacije o varnem delu obiš**č**ite doma**č**o stran za skladnost s predpisi na naslovu www.dell.com/regulatory\_compliance.**

#### **Ra**č**unalnik se ne vklopi**

**PREVERITE ALI JE ELEKTRI**Č**NI KABEL VSTAVLJEN V RA**Č**UNALNIK IN ELEKTRI**Č**NO VTI**Č**NICO**

#### **Ra**č**unalnik se ne odziva**

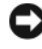

**OBVESTILO:** Če operacijskega sistema ne morete pravilno izklopiti, lahko izgubite vse podatke.

**IZKLOPITE RA**Č**UNALNIK —** Če se računalnik ne odzove na pritisk tipke na tipkovnici ali na premik miške, pritisnite in zadržite gumb napajanja približno 8 do 10 sekund (dokler se računalnik ne izklopi) in nato ponovno zaženite vaš računalnik.

#### **Program se ne odziva**

#### **UGASNITE PROGRAM —**

- **1** Hkrati pritisnite tipke <Ctrl><Shift><Esc>, da odprete okno Upravitelj opravil, in kliknite jeziček **Applications** (Aplikacije).
- **2** Izberite progam, ki se ne odziva, in nato kliknite **End Task** (končaj opravilo).

#### **Program se ve**č**krat zruši**

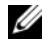

*<u>Z</u>* **OPOMBA:** Večini programske opreme so priložena namestitvena navodila v dokumentaciji ali na disketi, CD-ju ali DVD-ju.

**GLEJTE DOKUMENTACIJO PROGRAMSKE OPREME —** Če je potrebno, odstranite in ponovno namestite program.

#### <span id="page-45-0"></span>**Program je izdelan za starejšo razli**č**ico operacijskega sistema Microsoft® Windows®**

#### **ZAGON PROGRAM COMPATIBILITY WIZARD (**Č**AROVNIK ZDRUŽLJIVOSTI PROGRAMOV) —**

#### *Windows Vista*:

Program Compatibility Wizard (čarovnik združljivosti programov) nastavi program tako, da ta deluje v okolju, ki je podobno okolju drugih operacijskih sistemom (ne v Visti).

- **1** Kliknite Start  $\overline{+}$  → **Control Panel** (nadzorna plošča)→ **Programs** (programi)→ **Use an older program with this version of Windows**  (uporabi starejši program s to različco operacijskega sistema Windoes).
- **2** V uvodnem zaslonu, kliknite **Next** (naslednji).
- **3** Sledite navodilom na zaslonu.

#### *Windows XP*:

Program Compatibility Wizard (čarovnik združljivosti programov) nastavi program tako, da ta deluje v okolju, ki je podobno okolju drugih operacijskih sistemom (ne v XP-jih).

- **1** Kliknite gumb **Start**→ **All Programs** (vsi programi)→ **Accessories** (dodatki)→ **Program Compatibility Wizard** (čarovnik združljivosti programov)→ **Next** (naslednji).
- <span id="page-45-1"></span>**2** Sledite navodilom na zaslonu.

#### **Prikaže se povsem modri zaslon**

**IZKLOPITE RA**Č**UNALNIK —** Če se računalnik ne odzove na pritisk tipke na tipkovnici ali na premik miške, pritisnite in zadržite gumb napajanja približno 8 do 10 sekund (dokler se računalnik ne izklopi) in nato ponovno zaženite vaš računalnik.

#### **Druge težave s programsko opremo**

#### **ZA VE**Č **INFORMACIJ PREGLEJTE DOKUMENTACIJO PROGRAMSKE OPREME ALI KONTAKTIRAJTE PROIZVAJALCA PROGRAMSKE OPREME —**

- Preverite ali je program združljiv z operacijskim sistemom, ki je nameščen na vaš računalnik.
- Preverite ali je vaš računalnik v skladu z minimalnimi strojnimi zahtevami za zagon programske opreme. Za več informacij glejte dokumentacijo programske opreme.
- Preverite ali je program ustrezno nameščen in nastavljen.
- Potrdite združljivost gonilnikov naprave s programom.
- Če je potrebno, odstranite in ponovno namestite program.

#### **NEMUDOMA USTVARITE VARNOSTNO KOPIJO VAŠIH PODATKOV**

- Uporabite program za iskanje računalniških virusov in preglejte trdi disk, diskete, CD-je ali DVD-je.
- Shranite in zaprite odprte datoteke ali programe in preko menija Start izklopite vaš računalnik.

#### <span id="page-46-1"></span>**Dellova tehni**č**na storitev za posodobitve**

Dellova tehnična storitev za posodobitve nudi vnaprejšnjo obveščanje o posodobitvah za programsko in strojno opremo vašega računalnika. Ta storitev je brezplačna in jo lahko prilagodite glede na vsebino, obliko in pogostost prejemanja sporočil.

Dellova tehnična storitev za posodobitev je dosegljiva na naslovu **support.dell.com/technicalupdate**.

#### <span id="page-46-0"></span>**Dell Support Utility (podporni pripomo**č**ek)**

Program Dell Support Utility je nameščen na računalniku in dosegljiv preko ikone Dell Support,  $\langle \rangle$ , na opravilni vrstici ali gumba **Start**. To storitev uporabite za dodatne podporne informacije, posodobitve programske opreme in preglede stanja vašega računalniškega okoja.

#### **Odpiranje Dell Support Utility**

Program Dell Support Utility je na voljo preko ikone na opravilni vrstici ali iz menija **Start**.

Če na namizju ni ikone Dell Support:

- **1** Kliknite **Start**→ **All Programs** (vsi programi)→ **Dell Support**→ **Dell Support Settings** (nastavitve za Dell Support).
- **2** Možnost **Show icon on the taskbar** (prikaži ikono na opravilni vrstici) mora biti obkljukana.

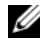

**OPOMBA:** Če program Dell Support Utility ni na voljo iz menija **Start**, pojdite na naslov **support.dell.com** in prenesite programsko orpemo.

Program Dell Support Utility je prilagojen za vaše računalniško okolje.

Odziv ikone v opravilni vrstici je odvisen od načina klika - enojni klik, dvojni klik ali desni klik.

#### **Klik ikone Dell Support**

kliknite ali desno kliknite  $\Diamond$ ikono za naslednja opravila:

- Pregled računalniškega okolja.
- Ogled nastavitev Dell Support Utility.
- Dostop do datoteke pomoči za Dell Support Utility.
- Ogled pogosto zastavljenih vprašanj.
- Več o Dell Support Utility.
- Izhod iz Dell Support Utility.

#### **Dvoklik ikone Dell Support**

Dvokliknite ikono za ročni pregled računalniškega okolja, ogled pogosto zastavljenih vprašanj, datotek pomoči za Dell Support Utility in nastavitev za Dell Support.

Za več informacij o Dell Support Utility kliknite vprašaj (**?**) na zgornjem delu zaslona **Dell™ Support**.

## **Ponovna namestitev programske opreme**

## <span id="page-48-0"></span>**Gonilniki**

#### <span id="page-48-1"></span>**Kako najti gonilnike**

Če imate težave s katero od naprav, najdite njen gonilnik in preverite, če je ta vzrok težave, ter ga po potrebi posodobite.

*Microsoft® Windows Vista®*:

- **1** V programu Windows Vista kliknite gumb Start  $\bigoplus$  in z desno miškino tipko kliknite **Computer** (računalnik).
- **2** Kliknite **Properties** (lastnosti)→ **Device Manager** (upravitelj naprave).

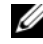

**OPOMBA:** Prikaže se okno **User Account Control** (nadzor uporabniškega računa). Če ste skrbnik računalnika, kliknite **Continue**  (nadaljuj); drugače pred nadaljevanjem pokličite vašega skrbnika.

*Microsoft Windows® XP*:

- **1** Kliknite **Start**→ **Control Panel** (nadzorna plošča).
- **2** Pod **Pick a Category** (izberite kategorijo) kliknite **Performance and Maintenance** (zmogljivosti in vzdrževanje) in kliknite **System** (sistem).
- **3** V oknu **System Properties** (lastnosti sistema) kliknite jeziček **Hardware**  (strojna oprema) in nato **Device Manager** (upravitelj naprav).

Preverite ali se na seznamu nahaja naprava, ki ima poleg ikone klicaj (rumeni krogec s **[!]**).

Če je zraven imena naprave prisoten klicaj, boste morali ponovno namestiti gonilnik ali namestiti novejšega (glejte [«Ponovno nameš](#page-49-0)čanje gonilniki in pripomoč[ki» na strani 50\)](#page-49-0).

#### <span id="page-49-0"></span>**Ponovno nameš**č**anje gonilniki in pripomo**č**ki**

<span id="page-49-2"></span>**OBVESTILO:** Na spletni strani za podporo izdelkom Dell, **support.dell.com**, in vašem mediju z gonilniki in pripomočki lahko najdete odobrene gonilnike za računalnike Dell™. Če namestite gonilnike od drugega vira, se lahko pojavijo težave z delovanjem računalnika.

#### <span id="page-49-3"></span><span id="page-49-1"></span>**Obnovitev starejše razli**č**ice gonilnika za napravo**

#### *Windows Vista*:

- **1** V programu Windows Vista kliknite gumb Start  $\bigoplus$  in z desno miškino tipko kliknite **Computer** (računalnik).
- **2** Kliknite **Properties** (lastnosti)→ **Device Manager** (upravitelj naprave).

**OPOMBA:** Prikaže se okno **User Account Control** (nadzor uporabniškega računa). Če ste skrbnik računalnika, kliknite **Continue**  (nadaljuj); drugače pred nadaljevanjem pokličite vašega skrbnika.

- **3** Z desno miškino tipko kliknite na napravo, za katero je bil nameščen nov gonilnik in kliknite **Properties** (lastnosti).
- **4** Kliknite na jeziček **Drivers** (gonilniki)→ **Roll Back Driver** (povrnitev gonilnika na prejšnjo stanje).

*Windows XP*:

- **1** Kliknite **Start**→ **My Computer** (moj računalnik)→ **Properties** (lastnosti)→ **Hardware** (strojna oprema)→ **Device Manager** (upravitelj naprave).
- **2** Z desno miškino tipko kliknite na napravo, za katero je bil nameščen nov gonilnik in kliknite **Properties** (lastnosti).
- **3** Kliknite na jeziček **Drivers** (gonilniki)→ **Roll Back Driver** (povrnitev gonilnika na prejšnjo stanje).

Če povrnitev gonilnika na prejšnjo stanje ne odpravi težave, uporabite System Restore (obnovitev sistema) (glejte [«Obnovitev vašega operacijskega sistema»](#page-51-0)  [na strani 52\)](#page-51-0) in povrnite računalnik na stanje pred namestitvijo novega gonilnika.

#### <span id="page-50-2"></span>**Uporaba medija z gonilniki in pripomo**č**ki**

Če uporaba programa Device Driver Rollback ali System Restore (glejte [«Obnovitev](#page-51-0)  [vašega operacijskega sistema» na strani 52](#page-51-0)) ne odpravi težave, ponovno namestite gonilnik iz medija z *gonilniki in pripomo*č*ki*.

**1** Ko imate na zaslonu prikazano namizje sistema Windows, vstavite v računalnik vaš medij z *gonilniki in pripomo*č*ki*.

Če prvič uporabljate medij z *gonilniki in pripomo*č*ki* pojdite na [korak 2.](#page-50-0) Če ne, pojdite na[korak 5](#page-50-1).

<span id="page-50-0"></span>**2** Ko se z medija z *gonilniki in pripomo*č*ki* zažene namestitveni program, sledite pozivom na zaslonu.

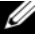

*C* **OPOMBA:** V večini primerov se program za *gonilniki in pripomočki* zažene samodejno. Če se ne, zaženite program Windows Explorer, kliknite na imenik pogona z vašim medijem in nato dvokliknite datoteko **autorcd.exe**.

- **3** Ko se prikaže okno **InstallShield Wizard Complete** (čarovnik je končal namestitev), odstranite medij z *gonilniki in pripomo*č*ki* in kliknite **Finish**  (končaj) za ponovni zagon računalnika.
- **4** Ko se prikaže namizje sistema Windows, ponovno vstavite medij z *gonilniki in pripomo*č*ki*.
- <span id="page-50-1"></span>**5** Na zaslonu **Welcome Dell System Owner** (dobrodošli lastnik sistema Dell), kliknite **Next** (naslednji).
	- *<u>ZA</u>* OPOMBA: Program gonilniki in pripomočki prikaže gonilnike samo za strojno opremo, ki je bila tovarniško vgrajena v vaš računalnik. Če ste namestili dodatno strojno opremo je možno, da gonilniki za to ne bodo prikazani. Če gonilniki niso prikazani zaprite program *gonilniki in* pripomočki. Za informacije o gonilnikih glejte dokumentacijo, ki je bila priložena napravi.

Prikaže se sporočilo, ki navaja, da *Drivers and Utilities* media (medij s gonilniki in pripomočki) išče strojno opremo v vašem računalniku.

Gonilniki, ki jih uporablja vaš računalnik, so samodejno prikazani v oknu **My Drivers—The ResourceCD has identified these components in your system**  (moji gonilniki—CD plošča z viri je v vašem sistemu našla komponente).

**6** Kliknite gonilnik, ki ga želite ponovno namestiti in sledite navodilom na zaslonu.

Če določen gonilnik ni nameščen, potem vaš operacijski sistem ne potrebuje tega gonilnika.

#### **Ro**č**na namestitev gonilnikov**

Po namestitvi datotek gonilnika na vaš trdi disk (opisano v prejšnjem odseku):

- **1** V programu Windows Vista kliknite gumb Start  $\bigoplus$  in z desno miškino tipko kliknite **Computer** (računalnik).
- **2** Kliknite **Properties** (lastnosti)→ **Device Manager** (upravitelj naprave).
	- *CA* **OPOMBA:** Prikaže se okno User Account Control (nadzor uporabniškega računa). Če ste skrbnik računalnika, kliknite **Continue**  (nadaljuj); drugače pred nadaljevanjem pokličite vašega skrbnika.
- **3** Dvokliknite tip naprave, za katero nameščate gonilnik (na primer, **avdio** ali **video**).
- **4** Dvokliknite na ime naprave, za katero nameščate gonilnik.
- **5** Kliknite ježiček **Driver** (pogon)→ **Update Driver** (posodobi gonilnik)→ **Browse my computer for driver software** (brskaj po mojem računalniku za programsko opremo gonilnika).
- **6** Kliknite **Browse** (brskaj) in poiščite mesto, kjer ste namestili datoteke gonilnika.
- **7** Ko se prikaže ime ustreznega gonilnika, kliknite ime gonilnika→ **OK** (v redu)→ **Next** (naslednji).
- <span id="page-51-1"></span>**8** Kliknite **Finish** (končaj) in ponovno zaženite vaš računalnik.

## <span id="page-51-0"></span> **Obnovitev vašega operacijskega sistema**

Vaš operacijski sistem lahko obnovite na naslednje načine:

- Program Microsoft Windows System Restore (obnovitev sistema Microsoft Windows) povrne računalnik na prejšnjo stanje, brez vplivanja na podatkovne datoteke. Uporabite program System Restore kot prvo rešitev za obnovitev vašega operacijskega sistema in ohranitev podatkovnih datotek.
- Obnovitev tovarniških nastanitev «Dell factory Restore» (ki je na voljo za Windows Vista), povrne vaš trdi disk na stanje, ko ste kupili računalnik. Program s trdega diska trajno izbriše vse podatke in odstrani vse programe, ki so bili nameščeni po prejemu računalnika. Uporabite program Dell Factory Image Restore samo v primeru, da program System Restore (obnovitev sistema) ni odpravil težave z vašim operacijskim sistemom.
- Če je bila računalniku priložena plošča z *operacijskim sistemom*, jo lahko uporabite za obnovitev operacijskega sistema. Pozor, uporaba plošče *operacijskim sistemom*, prav tako izbriše vse podatke na trdem disku. Medij uporabite *samo*, če z obnovitvijo sistema niste uspeli odpraviti težave z operacijskim sistemom.

#### <span id="page-52-1"></span><span id="page-52-0"></span>**Uporaba obnovitve sistema Microsoft® Windows®**

Operacijski sistem Windows vsebuje možnost obnovitve sistema, ki povrne vaš računalnik na stanje (brez vpliva na podatkovne datoteke) pred namestitvijo nezaželene ali težavne programske opreme, strojne opreme ali gonilnikov. Vse spremembe, ki jih izvrši program System Restore, lahko povsem razveljavite.

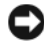

**OBVESTILO:** Naredite redne varnostne kopije podatkovnih datotek. Obnovitev sistema ne nadzoruje in ne obnavlja podatkovnih datotek.

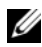

**OPOMBA:** Postopki, navedeni v tem dokumentu, so namenjeni za privzeti pogled v sistemu Windows, zato pri uporabi klasičnega pogleda v sistemu Windows morda ne veljajo.

*<u>Ø</u>* OPOMBA: Nastavite računalnik Dell™ na klasičen pogled Windows.

#### **Zagon programa za obnovitev sistema**

*Windows Vista*:

- **1** Kliknite **Start** .
- **2** V iskalno okno Start vpišite System Restore (obnovitev sistema) in pritisnite <Enter>.

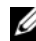

**OPOMBA:** Prikaže se okno **User Account Control** (nadzor uporabniškega računa). Če ste skrbnik računalnika, kliknite **Continue**  (nadaljuj); drugače pred nadaljevanjem pokličite vašega skrbnika.

**3** Kliknite **Next** (naslednji) in sledite preostalim odzivom na zaslonu.

Če z obnovitvijo sistema niste odpravili težave, lahko razveljavite zadnjo obnovitev sistema (glejte [«Razveljavitev zadnje obnovitve sistema» na strani 54\)](#page-53-0).

*Windows XP*:

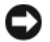

**OBVESTILO:** Preden obnovite računalnik v prejšnje stanje delovanja, shranite in zaprite vse odprte datoteke in programe. Ne spreminjajte, odpirajte ali brišite datotek ali programov, dokler obnovitev sistema ni zaključena.

- **1** Kliknite gumb **Start**→ **All Programs** (vsi programi)→ **Accessories** (dodatki)→ **System tool** (sistemska orodja)→ **System Restoret** (obnovitev sistema).
- **2** Kliknite bodisi **Restore my computer to an earlier time** (povrni moj računalnik na prejšnje stanje) ali **Create a restore point** (ustvari točko za obnovitev).
- **3** Kliknite **Next** (naslednji) in sledite preostalim odzivom na zaslonu.

#### <span id="page-53-0"></span>**Razveljavitev zadnje obnovitve sistema**

**OBVESTILO:** Preden razveljavite zadnjo obnovitev sistema, shranite in zaprite vse odprte datoteke in programe. Ne spreminjajte, odpirajte ali brišite datotek ali programov, dokler obnovitev sistema ni zaključena.

*Windows Vista*:

- **1** Kliknite **Start** .
- **2** V iskalno okno Start vpišite System Restore (obnovitev sistema) in pritisnite <Enter>.
- **3** Kliknite **Undo my last restoration** (razveljavi mojo zadnjo obnovitev) in kliknite **Next** (naslednji).

*Windows XP*:

- **1** Kliknite gumb **Start**→ **All Programs** (vsi programi)→ **Accessories** (dodatki)→ **System tool** (sistemska orodja)→ **System Restoret** (obnovitev sistema).
- **2** Kliknite **Undo my last restoration** (razveljavi mojo zadnjo obnovitev) in kliknite **Next** (naslednji).

#### <span id="page-53-1"></span>**Omogo**č**anje obnovitve sistema**

**OPOMBA:** Windows Vista ne izključi programa za obnovitev sistema; neglede na pomanjkanje prostora na disku. Zaradi tega naslednji postopek velja samo za operacijski sistem Windows XP.

Če ponovno namestite Windows XP z manj kot 200 MB prostega prostora trdega diska, je obnovitev sistema samodejno onemogočena.

Delovanje programa System Restore (obnovitev sistema) preverite:

- **1** Kliknite **Start**→ **Control Panel** (Nadzorna plošča)→ **Performance and Maintenance** (Učinkovitost delovanja in vzdrževanje)→ **System** (sistem).
- **2** Kliknite na jeziček **System Restore** (obnovitev sistema) in preverite ali je potrditveno polje **Turn off System Restore** (izključi obnovitev sistema) odkljukano.

#### **Uporaba programa Dell™ Factory Image Restore**

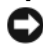

**C OBVESTILO:** Uporaba programov Dell Factory Image Restore zavedno izbriše vse podatke s trdega diska in odstrani vse programe ali gonilnike, ki ste jih namestitili po prejetju računalnika. Če je možno, pred uporabo ustvarite varnostne kopije teh podatkov. Uporabite program Dell Factory Image Restore samo v primeru, da program System Restore (obnovitev sistema) ni odpravil težave z vašim operacijskim sistemom.

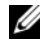

*C* **OPOMBA:** Dell Factory Image Restore ni na voljo v nekaterih državah in za določene računalnike.

<span id="page-54-0"></span>Program Dell Factory Image Restore (Windows Vista) uporabite samo kot zadnjo možnost za obnovitev operacijskega sistema. Te možnosti obnovijo vaš trdi disk na stanje pred nakupom računalnika. Vsi programi ali datoteke, ki ste jih dodali po prejemu vašega računalnika (vključno s podatkovnimi datotekami), so zavedno izbrisani s trdega diska. Podatkovne datoteke so dokumenti, preglednice, e-poštna sporočila, digitalne fotografije, glasbene datoteke, itd. Če je mogoče, pred uporabo programa Factory Image Restore ustvarite varnostno kopijo vseh podatkov.

#### **Dell Factory Image Restore (samo Windows Vista)**

- **1** Vklopite računalnik. Ko se prikaže logotip Dell, nekajkrat pritisnite <F8>, da odprete okno Vista Advanced Boot Options (napredne možnosti za zagon sistema Vista).
- **2** Izberite **Repair Your Computer** (popravi računalnik).

<span id="page-54-1"></span>Prikaže se okno System Recovery Options (možnosti za obnovitev sistema).

- **3** Izberite razporeditev tipkovnice in kliknite **Next** (naslednji).
- **4** Za uporabo možnosti obnovitve, se prijavite kot lokalni uporabnik. Za dostop do ukaznega poziva v polje User name (uporabniško ime) vpišite administrator in kliknite **OK** (v redu).
- **5** Kliknite **Dell Factory Image Restore** (obnovitev tovarniških nastavitev).

**OPOMBA:** Odvisno od vaše konfiguracije, boste morali izbrati **Dell Factory Tools** (Dellova tovarniška orodja) in nato **Dell Factory Image Restore** (obnovitev tovarniških nastavitev).

**6** Na pozdravnem zaslonu programa Dell Factory Image Restore kliknite **Next** (naslednji).

Prikaže se zaslon Confirm Data Deletion (Potrditev brisanja podatkov).

**C**OBVESTILO: Če ne želite nadaljevati z obnovitvijo tovarniških nastavitev, kliknite **Cancel** (prekliči).

**7** Če želite nadaljevati s formatiranjem trdega diska in obnovitvijo sistema na tovarniške nastavitve, kliknite v potrditveno polje in nato kliknite **Next** (naslednji).

Zažene se proces obnovitve, ki lahko poteka pet ali več minut. Ko sta operacijski sistem in tovarniško nameščena programska oprema obnovljena na tovarniške nastavitve, se prikaže sporočilo.

**8** Kliknite **Finish** (končaj) za ponovni zagon računalnika.

#### **Uporaba medija z operacijskim sistemom**

#### **Preden za**č**nete**

Če razmišljate o ponovni namestitvi operacijskega sistema Windows, da popravite težavo z novonameščenim gonilnikom, najprej poskusite uporabiti Windows Device Driver Rollback (razveljavitev gonilnika naprave za Windows). Glejte [«Obnovitev](#page-49-1)  starejše različ[ice gonilnika za napravo» na strani 50](#page-49-1). Če povrnitev gonilnika na prejšnje stanje ne odpravi težave, uporabite obnovitev sistema Microsoft Windows in računalnik vrnite v stanje, v katerem je bil pred namestitvijo gonilnika naprave. Glejte [«Uporaba obnovitve sistema Microsoft® Windows®» na strani 53](#page-52-0)

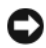

**OBVESTILO:** Preden izvedete namestitev, naredite varnostne kopije vseh podatkovnih datotek na primarnem pogonu trdega diska. Za navadne konfiguracije pogona trdega diska je primarni pogon trdega diska prvi pogon, ki ga zazna računalnik.

Za ponovno namestitev rabite Dell™ medij *Operating System* (opearcijski sistem) in medij z Dellovimi *gonilniki in pripomo*č*ki* media.

**OPOMBA:** Dellov medij gonilniki in pripomočki vsebuje gonilnike, ki so bili nameščeni pri sestavljanju računalnika. Uporabite Dellov medij z gonilniki in pripomočki za namestitev katerih koli potrebnih gonilnikov. Dellov medij z gonilniki in pripomočki in Dellov medij z operacijskim sistemom morda nista bila priložena računalniku, kar je odvisno od regije, iz katere ste naročili računalnik, in od tega, ali ste naročili medij.

#### **Ponovna namestitev operacijskega sistema Windows**

Postopek ponovne namestitve lahko traja 1 do 2 uri, da se zaključi. Ko ponovno namestite operacijski sistem, morate prav tako ponovno namestiti gonilnike naprav, programe za zaščito pred virusi in drugo programsko opremo.

- **1** Shranite in zaprite vse odprte datoteke in programe.
- **2** Vstavite CD ploščo z *operacijskim sistemom*.
- **3** Če se pojavi obvestilo Install Windows (namesti operacijski sistem Windows), kliknite **Exit** (izhod).

**4** Ponovno zaženite računalnik.

Ko se pojavi logotip DELL™, nemudoma pritisnite <F12>.

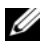

*C* OPOMBA: Če ste čakali predolgo in se ob čakanju pojavi logotip operacijskega sistema, počakajte, da se naloži namizje Microsoft® Windows® in nato izklopite računalnik in poizkusite znova.

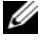

*C* OPOMBA: Naslednji koraki le za enkrat spremenijo zaporedje zagona. Pri naslednjem zagonu se računalnik zažene glede na naprave, ki so določene v sistemskih nastavitvah.

- **5** Ko se pojavi seznam zagonskih naprav, označite **CD/DVD/CD-RW pogon** in pritisnite <Enter>.
- **6** Pritisnite katerokoli tipko za **zagon iz pogona CD-ROM** in sledite navodilom na zaslonu za zaključitev namestitve.

# <span id="page-58-0"></span>6

## **Iskanje informacij**

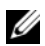

*<u>Z</u>* **OPOMBA:** Nekatere funkcije ali mediji so na voljo posebej in niso priloženi zraven vašega računalnika. Nekatere funkcije ali mediji niso na voljo za določene države.

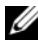

*C* OPOMBA: Z računalnikom bodo morda prispele dodatne informacije.

<span id="page-58-2"></span><span id="page-58-1"></span>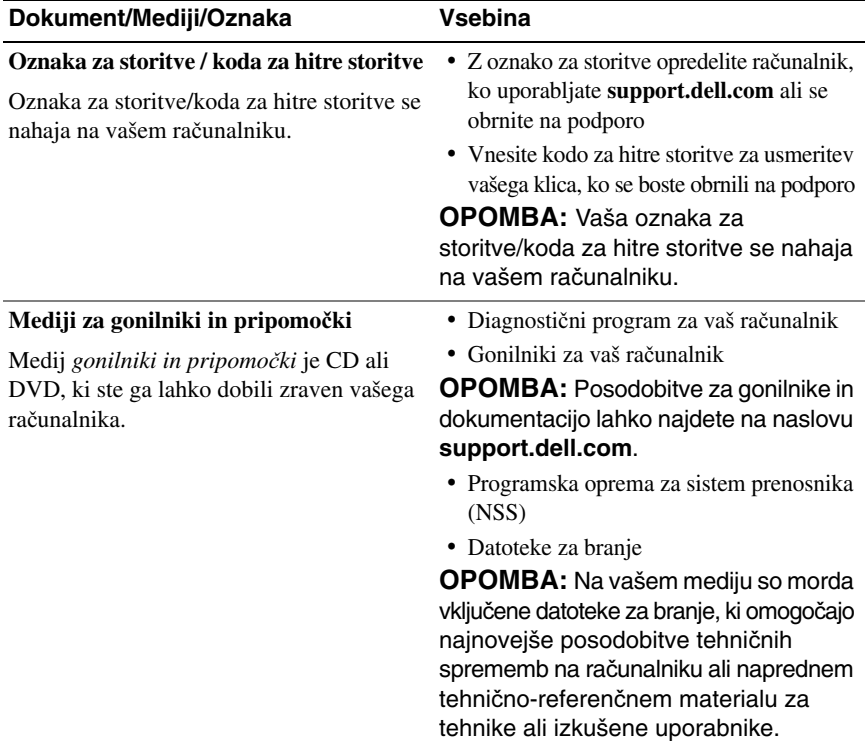

<span id="page-59-10"></span><span id="page-59-9"></span><span id="page-59-8"></span><span id="page-59-7"></span><span id="page-59-6"></span><span id="page-59-5"></span><span id="page-59-4"></span><span id="page-59-3"></span><span id="page-59-2"></span><span id="page-59-1"></span><span id="page-59-0"></span>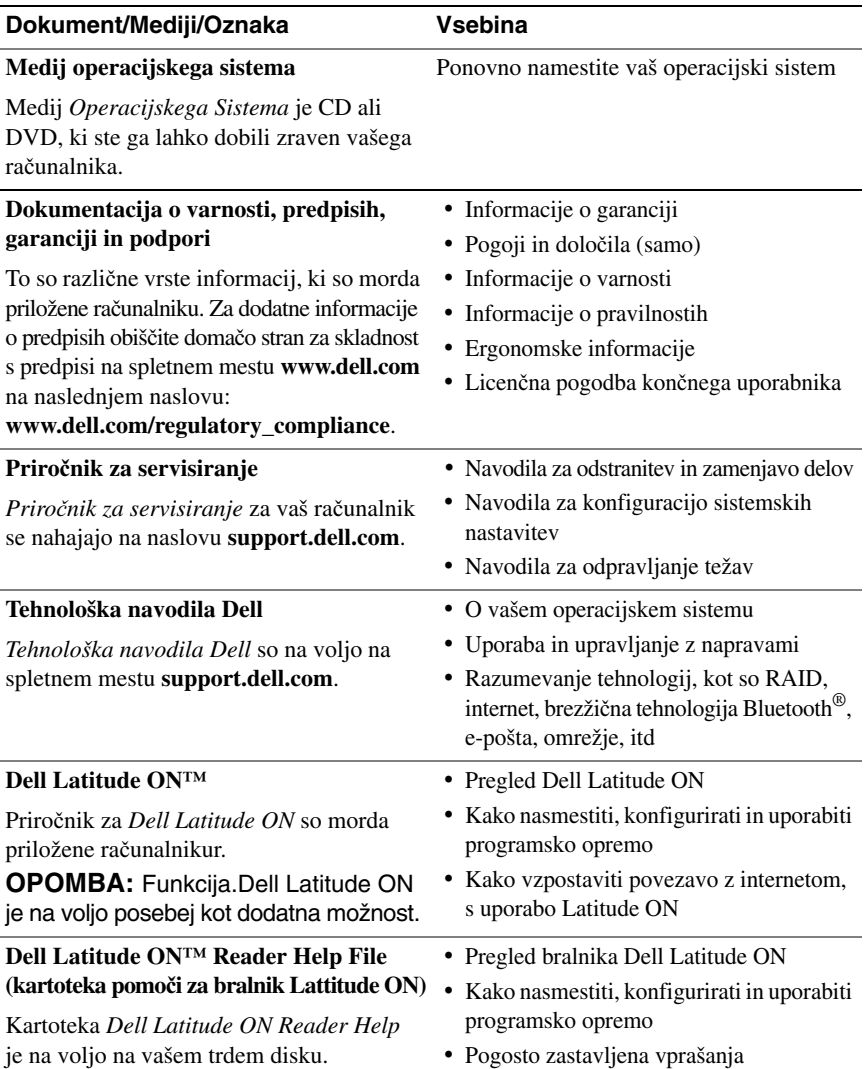

<span id="page-60-1"></span><span id="page-60-0"></span>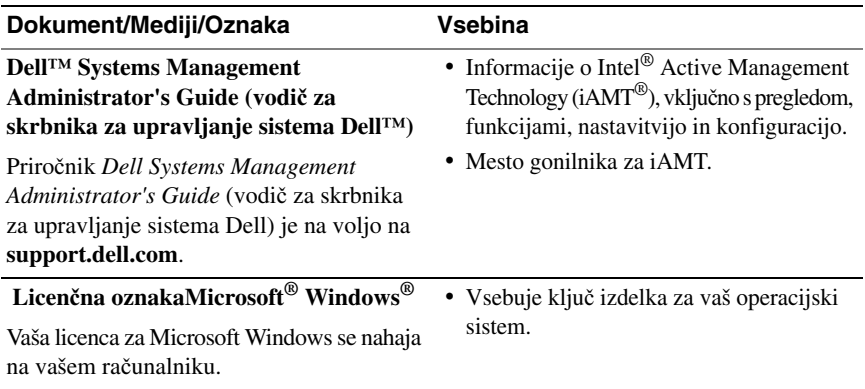

## **Kako do pomo**č**i**

## <span id="page-62-0"></span>**Kako zahtevati pomo**č

#### **OPOZORILO:** Č**e morate sneti ohišje ra**č**unalnika, najprej odklopite napajalne in modemske kable iz stenskih vti**č**nic. Sledite varnostnim navodilom, ki so priložena vašemu ra**č**unalniku.**

Če imate težave z vašim računalnikom lahko po naslednjem postopku izvedete diagnozo in odpravljanje težave:

- **1** Za informacije in postopke, ki se nanašajo na težavo z vašim računalnikom, glejte [«Nasveti za odpravljanje težav» na strani 42.](#page-41-0)
- **2** Za postopke izvajanja Diagnostike Dell glejte [«Diagnostika Dell» na strani 41.](#page-40-1)
- **3** Izpolnite [«Kontrolni seznam za diagnostiko» na strani 68](#page-67-0).
- **4** Za pomoč pri nameščanju in odpravljanju težav uporabite Dellovo obširno zbirko spletnih storitev, ki so na voljo na spletnem mestu (**support.dell.com**). Glejte [«Spletne storitve» na strani 64](#page-63-0) za bolj obširen seznam spletnih storitev Dell Support.
- **5** Če s predhodnimi koraki niste odpravili težave, glejte [«Kontaktiranje Dell»](#page-68-1)  [na strani 69](#page-68-1).

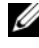

*<u>OPOMBA:</u>* Pokličite Dellovo podporo s telefona pri ali v bližini računalnika s težavo, da vam lahko podporno osebje pomaga pri potrebnih postopkih.

**OPOMBA:** Dellov kodni sistem za hitre storitve ni na voljo v vseh državah.

Po odzivu Dellovega samodejnega telefonskega sistema, vtipkajte vašo kodo za hitre storitve in klic bo preusmerjen ustrezni osebi za podporo uporabnikom. Če imate kodo za hitre storitve, odprite mapo **Dell Accessories**, dvokliknite ikono **Express Service Code** in sledite napotkom.

Za navodila o uporabi Dell Support glejte «Tehnič[na podpora in storitve za kupce»](#page-63-1)  [na strani 64](#page-63-1).

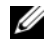

*C* **OPOMBA:** Nekatere storitve niso vedno na voljo v vseh krajih zunaj ZDA. Za informacije o razpoložljivosti pokličite vašega lokalnega zastopnika za izdelke Dell.

#### <span id="page-63-2"></span><span id="page-63-1"></span>**Tehni**č**na podpora in storitve za kupce**

Dellova storitev za podporo uporabnikom lahko odgovori na vaša vprašanja v zvezi s strojno opremo Dell™. Našo osebje za podporo uporablja računalniško diagnostiko, ki omogoča hitre in natančne odgovore.

Če želite kontaktirati Dellovo storitev za podporo uporabnikom glejte [«Pred klicem»](#page-66-0)  [na strani 67](#page-66-0) in nato poiščite kontaktne informacije za vašo regijo ali obiščite spletno stran **support.dell.com**.

#### <span id="page-63-3"></span>**DellConnect™**

DellConnect je preprosto spletno orodje, ki Dellovemu serviserju omogoča dostop do vašega računalnika, preko širokopasovne povezave, diagnozo težave in popravilo pod vašim nadzorom. Za več informacij obiščite spletno stran **support.dell.com** in kliknite **DellConnect**.

#### <span id="page-63-0"></span>**Spletne storitve**

Več o Dellovih izdelkih in storitvah si lahko preberete na naslednjih spletnih straneh:

**www.dell.com www.dell.com/ap** (samo azijske/pacifiške države) **www.dell.com/jp** (samo Japonska) **www.euro.dell.com** (samo Evropa) **www.dell.com/la** (Latinska Amerika in karibske države) **www.dell.ca** (samo Kanada)

Podporo za izdelke Dell lahko najdete na naslednjih spletnih straneh in e-poštnih naslovih:

• Dellove spletne strani za podporo:

**support.dell.com**

**support.jp.dell.com** (samo Japnonska)

**support.euro.dell.com** (samo Evropa)

• E-poštni naslovi za Dellovo podporo:

**mobile\_support@us.dell.com**

**support@us.dell.com** 

**la-techsupport@dell.com** (samo za Latinsko Ameriko in karibske države)

**apsupport@dell.com** (samo za azijske/pacifiške države)

• E-poštni naslovi za trženje in prodajo izdelkov Dell:

**apmarketing@dell.com** (samo za azijske/pacifiške države)

sales canada@dell.com (samo za Kanado)

• Protokol za anonimni prenos datotek (FTP):

**ftp.dell.com –** prijavite se z uporabniškim imenom anonymous in za geslo uporabite svoj e-poštni naslov

#### **Storitev AutoTech**

Dellova storitev za samodejno podporo (AutoTech) predvaja posnete odgovore na najbolj pogosta vprašanja, ki jih postavljajo kupci Dellovih prenosnih in namiznih računalnikov.

Pri klicu storitve AutoTech uporabite številčnico na vašem telefonu za izbiro teme, ki ustreza vašemu vprašanju. Za telefonsko številko podpore za vašo regijo glejte [«Kontaktiranje Dell» na strani 69](#page-68-1).

#### **Storitev samodejnega obveš**č**anja o stanju naro**č**ila**

Stanje kateregakoli naročenega izdelka Dell lahko preverite z obiskom spletne strani **support.dell.com**, ali če pokličete storitev za samodejno obveščanje o stanju naročila. Posnetek bo od vas zahteval informacije, ki so potrebne za poročilo in lociranje vašega naročila. Za telefonsko številko podpore za vašo regijo glejte [«Kontaktiranje Dell» na strani 69](#page-68-1).

## **Težave z vašim naro**č**ilom**

Če imate težave z vašim naročilom, na primer manjkajoči del, nepravilen del ali napačen račun, obvestite Dellovo službo za podporo uporabnikom. Pred klicem pripravite svoj račun ali dobavnico. Za telefonsko številko podpore za vašo regijo glejte [«Kontaktiranje Dell» na strani 69](#page-68-1).

## **Informacije o izdelku**

Če želite informacije o dodatnih izdelkih Dell ali če želite naročiti katerega od izdelkov, obiščite Dellovo spletno stran **www.dell.com**. Za telefonsko številko vaše regije ali za pogovor z vašim zastopnikom, glejte [«Kontaktiranje Dell» na strani 69.](#page-68-1)

## **Vrnitev izdelkov za povra**č**ilo denarja ali garancijsko popravilo**

Vse izdelke pripravite (bodisi za popravilo ali povračilo denarja) kot sledi:

**1** Pokličite Dell, kjer vam bodo sporočili številko dovoljenja za vrnitev izdelka, katero morate jasno in vidno zapisati na zunanji del škatle.

Za telefonsko številko podpore za vašo regijo glejte [«Kontaktiranje Dell»](#page-68-1)  [na strani 69](#page-68-1). Dodajte kopijo računa in pismo, v katerem ste obrazložili razlog za vrnitev.

- **2** Dodajte kopijo kontrolnega seznama za diagnostiko (glejte [«Kontrolni](#page-67-0)  [seznam za diagnostiko» na strani 68](#page-67-0)), na katerem so navedeni izvršeni preizkusi in kakršnakoli obvestila o napakah, ki jih je sporočila Diagnostika Dell (glejte [«Kontaktiranje Dell» na strani 69](#page-68-1)).
- **3** Če izdelek vračate za povračilo denarja, dodajte kakršnokoli dodatno opremo, ki je bila priložena izdelku (napajalni kabli, diskete s programsko opremo, navodila in tako dalje).
- **4** Zapakirajte opremo, ki jo nameravati vrniti, v prvotno (ali enakovredno) embalažo.

Stroške pošiljanja morate kriti sami. Prav tako morate zavarovati katerikoli vrnjen izdelek in prevzeti tveganje izgube pri pošiljanju izdelka Dellu. Ne sprejemamo paketov, za katere je potrebno plačilo ob prevzemu (C.O.D.).

Vrnjeni izdelki, ki niso v skladu z zgoraj navedenimi zahtevami, bodo zavrnjeni in poslani nazaj k izvornemu pošilatelju.

## <span id="page-66-0"></span>**Pred klicem**

*C* **OPOMBA:** Pred klicem pripravite kodo za hitre storitve. Koda omogoča, da Dellov telefonski sistem za samodejno podporo učinkovito preusmeri vaš klic. Prav tako boste morali predložiti servisno oznako (nahaja se na hrbtni ali spodnji strani vašega računalnika).

Izpolnite kontrolni seznam za diagnostiko (glejte [«Kontrolni seznam za diagnostiko»](#page-67-0)  [na strani 68\)](#page-67-0). Če je možno, pred klicem vklopite računalnik in pokličite s telefona pri ali v bližini računalnika. Lahko, da boste morali vpisati nekaj ukazov s tipkovnico, predložiti podrobne informacije med postopkom odpravljanja težav ali izvršiti korake za odpravljanje težav, ki so možni samo na samem računalniku. Pri roki morate imeti računalniško dokumentacijo.

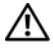

**OPOZORILO: Pred delom v notranjosti ohišja ra**č**unalnika, sledite varnostnim navodilom, ki so priložena vašemu ra**č**unalniku.**

#### <span id="page-67-0"></span>**Kontrolni seznam za diagnostiko**

Ime:

Datum:

Naslov:

Telefonska številka:

Servisna oznaka (črtna koda na hrbtni ali spodnji strani računalnika):

Koda za hitre storitve:

Številka dovoljenja za vračilo izdelka (če jo je navedel Dellov tehnik za podporo):

Operacijski sistem in različica:

Naprave:

Razširitvene kartice:

Ali ste povezani v omrežje? Da Ne

Omrežje, različica in omrežni vmesnik:

Programska oprema in različice:

Če želite izvedeti vsebino datotek za zagon sistema, glejte dokumentacijo operacijskega sistema. Če je na računalnik priključen tiskalnik, natisnite vsako datoteko. Pred klicem ustrezne Dellove službe si zapišite vsebino vsake datoteke.

Sporočilo o napaki, koda piska ali diagonostična koda:

Opis težave in postopek, ki ste ga izvedli za odpravljanje težave:

## <span id="page-68-1"></span><span id="page-68-0"></span>**Kontaktiranje Dell**

Kupci v Združenih državah kličite 800-WWW-DELL (800-999-3355).

<span id="page-68-2"></span>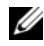

*C* OPOMBA: Če nimate na volio povezave z internetom lahko kontaktne informacije najdete na vašem računu o nakupu, embalaži, blagajniškemu izpisku ali katalogu izdelkov Dell.

Dell nudi različne možnosti za servis in podporo preko spleta in telefona. Storitve so odvisne od države in izdelka in niso na voljo za vsa področja. Kontaktne informacije za prodajo, tehnično podporo ali podporo uporabnikom Dellovih izdelkov:

- **1** Obiščite spletno mesto **support.dell.com** in potrdite vašo državo ali regijo iz spustnega seznama **Choose A Country/Region** (izberite državo ali regijo), ki se nahaja na dnu strani.
- **2** Kliknite **Contact Us** na levi strani in izberite ustrezno storitev ali povezavo do želene podpore.
- **3** Izberite metodo za obvestitev družbe Dell, ki vam ustreza.

## **Stvarno kazalo**

#### **D**

Dell [kontakt](#page-62-0), 63, [69](#page-68-2) [obnovitev tovarniških nastavitev](#page-54-0), 55 [posodobitve programske opreme](#page-46-0), 47 Support Utility [\(podporni pripomo](#page-46-0)ček), 47 tehnič[na podpora in storitve za](#page-63-2)  kupce, 64 tehnič[na storitev za posodobitve](#page-46-1), 47 [DellConnect](#page-63-3), 64 [Dellov iskalnik omrežja](#page-10-0)  Wi-Fi Catcher, 11 diagnostika [Dell](#page-40-2), 41 [kode piskov](#page-30-1), 31 [Diagnostika Dell](#page-40-2), 41 [zagon s trdega diska](#page-40-3), 41 [zagon z medija z gonilniki](#page-41-1)  in pripomočki, 42 documentacija [navodila za Dell Latitude ON](#page-59-0), 60 Pomoč za bralnika za [Dell Latitude ON](#page-59-1), 60 [dokumentacija](#page-58-0), 59 priroč[nik za servisiranje](#page-59-2), 60 [Tehnološka navodila Dell](#page-59-3), 60

#### **E**

Č[arovnik za prenos datotek](#page-17-0)  in nastavitev, 18 čarovniki č[arovnik za prenos datotek](#page-17-0)  in nastavitev, 18 č[arovnik za združljivost](#page-45-0)  programske opreme, 46 [Ergonomske informacije](#page-59-4), 60

#### **G**

[gonilniki](#page-48-0), 49 [identificiranje](#page-48-1), 49 [ponovna namestitev](#page-49-2), 50 [povrnitev starejše razli](#page-49-3)čice, 50

#### **I**

[Informacije o garanciji](#page-59-5), 60 [informacije o podpori](#page-59-6), 60 [Informacije o predpisih](#page-59-7), 60 Internet [iskalnik omrežja Wi-Fi Catcher](#page-10-0), 11 [nastavitev](#page-15-0), 16 [priklju](#page-15-1)čitev, 16 [stikalo za brezži](#page-10-0)čno povezavo, 11 [iskalnik omrežja Wi-Fi Catcher](#page-10-0), 11 [iskanje informacij](#page-58-0), 59

### **K**

ključ izdelka za [operacijski sistem](#page-60-0), 61 [Koda za hitre storitve](#page-58-1), 59 [kode piskov](#page-30-1), 31 [kontaktiranje Dell](#page-62-0), 63, [69](#page-68-2)

#### **L**

licenč[na nalepka](#page-60-1), 61 licenč[na nalepka za Windows](#page-60-1), 61 Licenčna pogodba za končnega [uporabnika \(EULA\)](#page-59-8), 60

#### **M**

medij [operacijski sistem](#page-59-9), 60 [Medij operacijskega sistema](#page-59-9), 60 mediji [Gonilniki in pripomo](#page-58-2)čki, 59 Mediji za gonilniki [in pripomo](#page-50-2)čki, 51, [59](#page-58-2) [Diagnostika Dell](#page-40-2), 41

#### **N**

napajanje [odpravljanje napak](#page-42-0), 43 stanje luč[k napajanja](#page-42-0), 43 nastavitev [hitra nastavitev](#page-12-0), 13 [Internet](#page-15-0), 16 rač[unalnik](#page-12-1), 13 [Navodila za Dell Latitude ON](#page-59-0), 60

#### **O**

[Obnovitev sistema](#page-51-1), 52-[53](#page-52-1) [vklju](#page-53-1)čitev, 54 [Obnovitev tovarniških nastavitev](#page-54-0), 55 [Obnovitev tovarniških](#page-54-1)  nastavitev Dell-a, 55 [obvestila o napakah](#page-30-1) kode piskov, 31 odpravljanje napak [napajanje](#page-42-0), 43 [nasveti](#page-41-0), 42 [obvestila o napakah](#page-32-0), 33 [pomnilnik](#page-43-0), 44 [program se je zrušil](#page-44-1), 45 [programska oprema](#page-44-1), 45-[46](#page-45-0) rač[unalnik se ne odziva](#page-44-1), 45 stanja luč[k napajanja](#page-42-0), 43 [odpravljanje težav](#page-30-2), 31, [60](#page-59-10) [Diagnostika Dell](#page-40-2), 41 [modri zaslon](#page-45-1), 46 [obnovitev prejšnjega stanja](#page-51-1), 52-[53](#page-52-1) [združljivost programske opreme](#page-45-0)  s sistemom Windows, 46 [odpravljanje težav lu](#page-30-3)čka napajanja, 31
[omrežja priklju](#page-14-0)čitev, 15 Omrežje [iskalnik omrežja Wi-Fi Catcher](#page-10-0), 11 omrežje [stikalo za brezži](#page-10-0)čno povezavo, 11 [omrežje pregled](#page-14-1), 15 operacijski sistem [mediji](#page-55-0), 56 [obnovitev sistema](#page-51-0), 52 [obnovitev tovarniških](#page-53-0)  nastavitev Dell-a, 54 [ponovna namestitev](#page-59-0), 60 [Oznaka za storitve](#page-58-0), 59

## **P**

[podpora](#page-62-0), 63 [DellConnect](#page-63-0), 64 [kontaktiranje Dell](#page-68-0), 69 [regijska](#page-63-1), 64 [spletne storitve](#page-63-1), 64 tehnič[na podpora in storitve](#page-63-2)  za kupce, 64 pogled [sprednja stran](#page-6-0), 7 [zadnja stran](#page-8-0), 9 [pogled od spredaj](#page-6-0), 7 [pogled od zadaj](#page-8-0), 9 [Pogoji in dolo](#page-59-1)čila, 60 pomnilnik [odpravljanje napak](#page-43-0), 44

Pomoč [za bralnika za Dell](#page-59-2)  Latitude ON, 60 ponovna namestitev [gonilniki in pripomo](#page-49-0)čki, 50 [programska oprema](#page-48-0), 49 posodobitve [programska in strojna oprema](#page-46-0), 47 [prenos informacij na](#page-17-0)  nov računalnik, 18 priključevanje [napajalnik](#page-12-0), 13 priključitev [IEEE 1394 naprave](#page-13-0), 14 [Internet](#page-15-0), 16 [omrežje](#page-14-0), 15 [omrežni kabel](#page-13-1), 14 [USB naprave](#page-13-2), 14 Priroč[nik za servisiranje](#page-59-3), 60 programska oprema [odpravljanje napak](#page-44-0), 45-[46](#page-45-0) [odpravljanje težav](#page-45-1), 46 [ponovna namestitev](#page-48-0), 49 [posodobitve](#page-46-0), 47 [Programska oprema za](#page-58-1)  sistem prenosika, 59

## **R**

računalnik tehnič[ni podatki](#page-22-0), 23

# **S**

[S.M.A.R.T](#page-39-0), 40

# **T**

težave [obnovitev prejšnjega stanja](#page-52-0), 53 tehnič[ni podatki](#page-22-0), 23 [pametna kartica](#page-23-0), 24 [Tehnološka navodila Dell](#page-59-4), 60 [telefonske številke](#page-68-0), 69

# **V**

[varnostne informacije](#page-59-5), 60

## **W**

Windows Vista č[arovnik za združljivost](#page-45-1)  programske opreme, 46 [obnovitev prejšnjega stanja](#page-51-0), 52-[53](#page-52-0) [obnovitev tovarniških](#page-53-0)  nastavitev Dell-a, 54 [obnovitev tovarniških](#page-54-0)  nastavitev Della-a, 55 [ponovna namestitev](#page-59-0), 60 [povrnitev gonilnika naprave](#page-49-1), 50 [povrnitev prejšnjega stanja](#page-49-1)  za gonilnik naprave, 50

Windows XP č[arovnik za prenos datotek](#page-17-0)  in nastavitev, 18 [nastavitev povezave](#page-16-0)  z internetom, 17 [obnovitev sistema](#page-51-0), 52-[53](#page-52-0) [ponovna namestitev](#page-59-0), 60 [povrnitev gonilnika naprave](#page-49-2), 50 [povrnitev prejšnjega stanja](#page-49-2)  za gonilnik naprave, 50